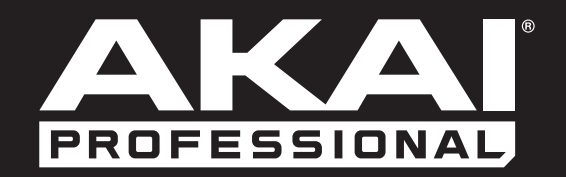

# **ADVANCE49**

## **Руководство пользователя**

Русский

## Содержание

(Щелкните на заголовке для быстрого перехода к разделу)

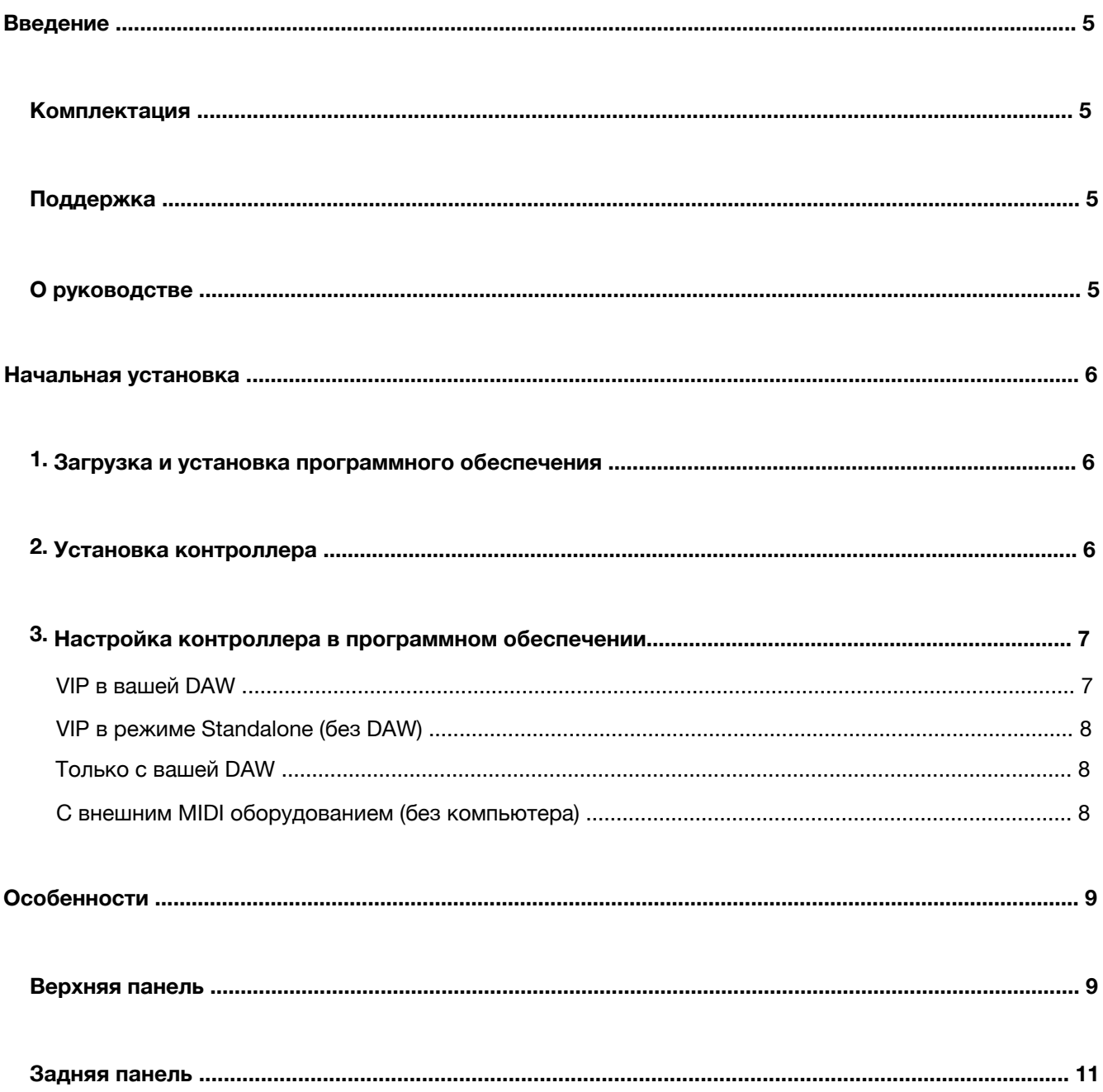

## AKA

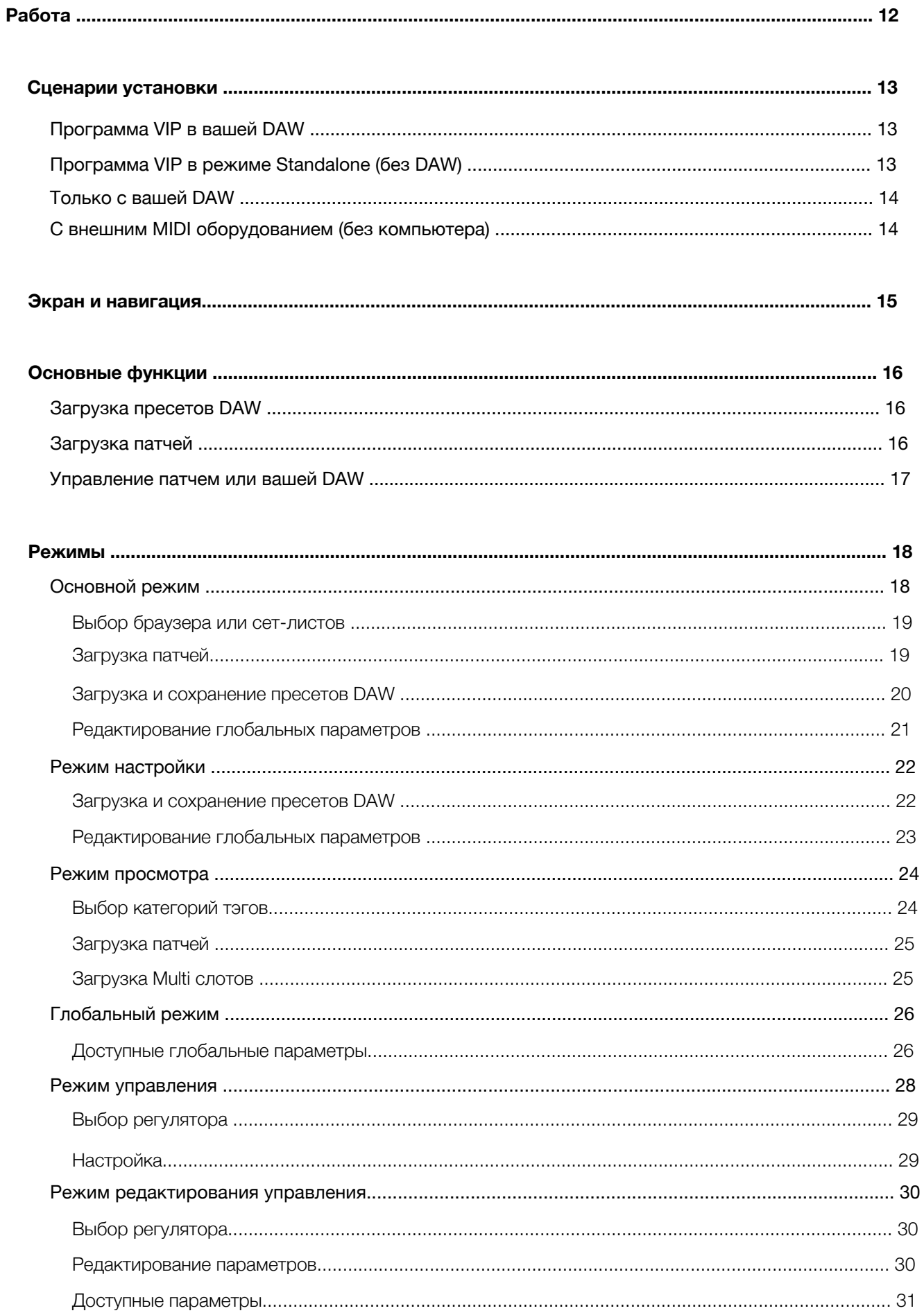

## **AKA**

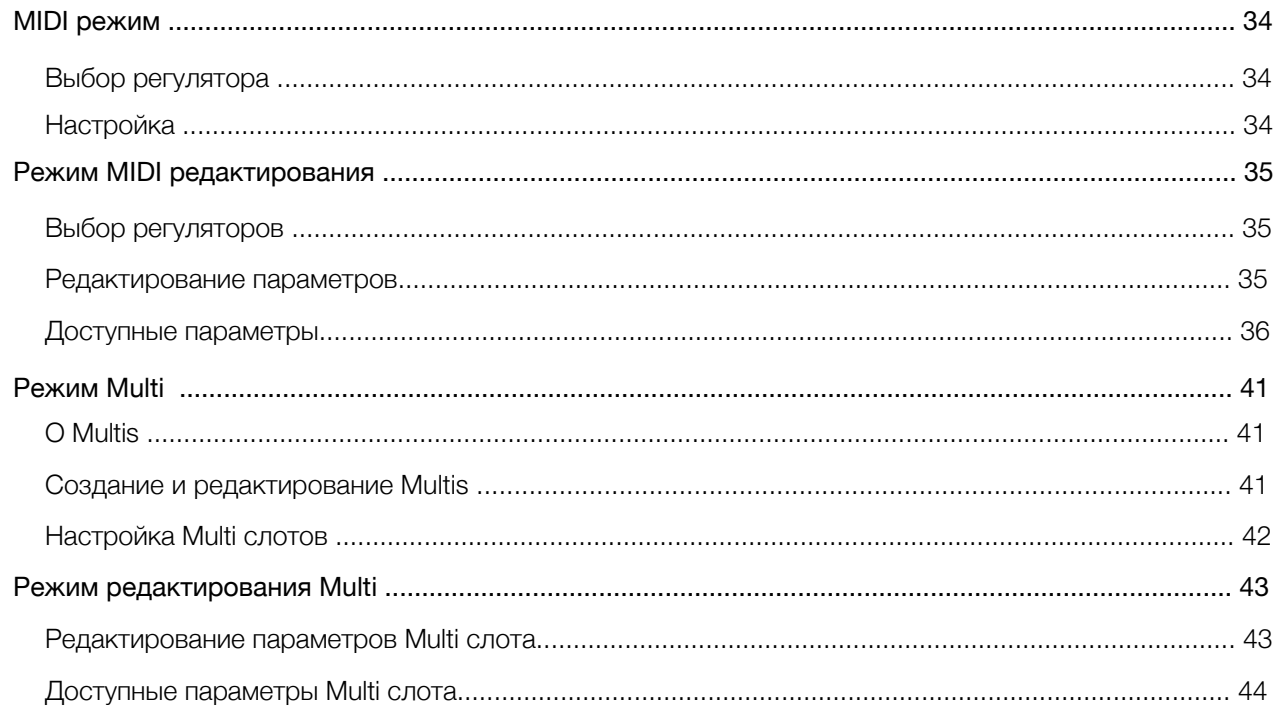

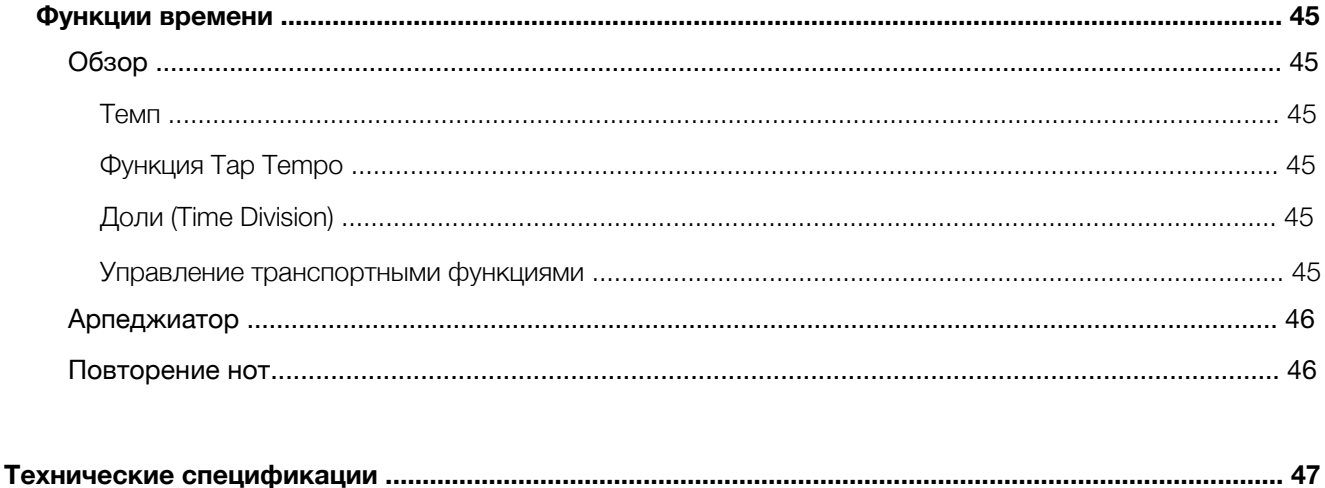

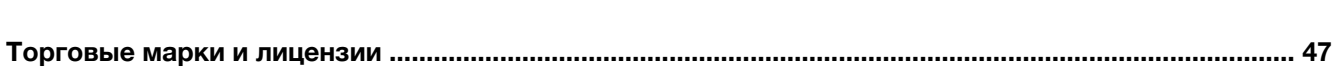

<span id="page-4-0"></span>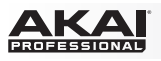

## **Введение**

## **Комплектация**

Advance 49

USB кабель

Карточка для инсталляции программного обеспечения

Краткое руководство

Руководство по безопасности и гарантии

## **Поддержка**

Для получения наиболее актуальной информации по данному продукту (системные требования, совместимость, [и т.д](http://www.akaipro.com).) и регистрация продукта, посетите сайт **akaipro.com**.

## **О руководстве**

Данное руководство пользователя создано для ознакомления с оборудованием Advance 49. Для обеспечения согласованных действий и во избежание недоразумений, мы использовали единый набор символов для того, чтобы показать важные и полезные сведения:

**Важно/Замечание/Подсказка:** Важная и полезная информация на заданную тему.

Кнопки, регуляторы, параметры и другие важные объекты обычно выделяются жирным шрифтом.

**Пример:** Нажмите кнопку **Multi**.

Поверните ручку **Data Dial**.

Выберите поле **Mode**.

Текст с названиями разделов руководства отображается жирным синим курсивом. Щелкните по такому тексту, чтобы быстро перейти к соответствующему разделу.

**Пример:** Убедитесь что в комплект вашего Advance 49 входят все предметы, перечисленные в списке выше, в разделе *Комплектация*.

Для описания особенностей Advance 49, пожалуйста обратитесь к разделу *О[собеннос](#page-29-0)ти*.

[Чтобы понять как и](#page-29-0)зменяется максимальное и минимальное значения энкодера, пожалуйста, обратитесь к разделу *Режимы > Режим редактирования управления*.

## <span id="page-5-0"></span>**Начальная установка**

## **1. Загрузка и установка программного обеспечения**

#### **Для загрузки и установки драйверов, программы VIP и виртуальных инструментов:**

- 1. Посет[ите сайт](http://www.akaipro.com) **akaipro.com** и зарегистрируйте ваш продукт. Если у вас пока нет аккаунта Akai Professional, его будет необходимо создать.
- 2. Загрузите пакет программного обеспечения **Advance Software Package**.
- 3. Откройте программу установки двойным щелчком на файле: **.exe** (Windows) или **.dmg** (Mac OS X). 4. Следуйте инструкциям на экране, чтобы завершить инсталляцию.

**Замечание:** По умолчанию, программа VIP будет установлена **[ваш жесткий диск] \ Program Files \ Vst Plugins** (Windows) или **Applications** (Mac OS X). Также будет создан ярлык на рабочем столе.

#### **Для загрузки дополнительных плагинов и аудио контента:**

- 1. Откройте программу VIP.
- 2. В программе VIP, щелкните на **Advance Content**.
- 3. На панели **Advance Content** выберите и загрузите плагины и аудио контент, которые вы хотели бы использовать вместе с программой VIP. Следуйте инструкциям на экране для каждого из выбранных пунктов.

**Важно:** При установке плагинов мы рекомендуем вам инсталлировать их на встроенный жесткий диск вашего компьютера нежели на внешний жесткий диск.

## **2. Установка контроллера**

Здесь приведен пример использования и установки Advance 49. Устройства не упо[мянутые в списке](#page-4-0)  *[Введение](#page-4-0) > Комплектация*.

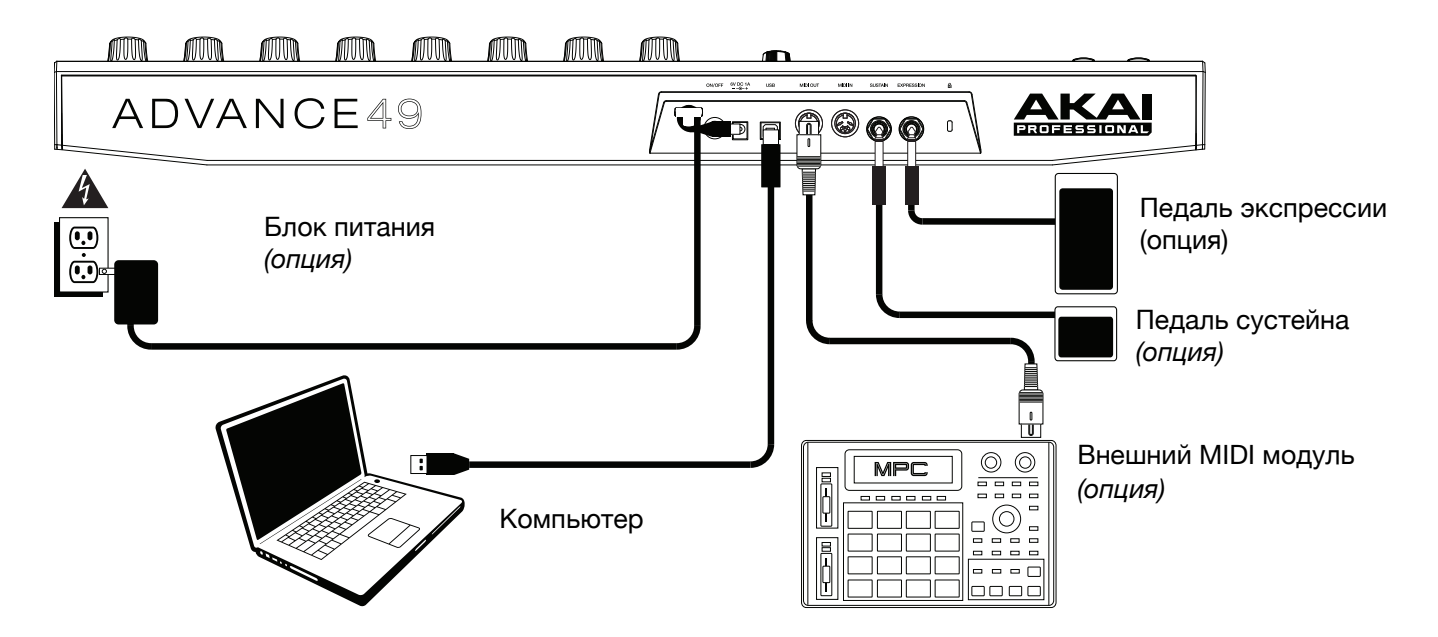

<span id="page-6-0"></span>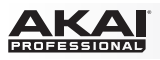

## **3. Настройка контроллера в программном обеспечении**

Данный раздел описывает как начать использование вашего Advance 49. Мы рекомендуем использовать Advance 49 с включенным программным обеспечением VIP, которое создано для выступлений, создания, редактирования, и управления несколькими патчами плагинов одновременно. [Чтобы узн](#page-11-0)ать больше о том, как использовать Advance 49, пожалуйста, обратитесь к разделу *Работа*.

Убедитесь, что вы установили программное обеспечение, как опи[сано ранее в разделе](#page-5-0) *1. Загрузка и [установка](#page-5-0) программного обеспечения,* и подключили к вашему компьютеру Advance 49, внешнее MIDI оборудование, и/или [другие устр](#page-5-0)ойства, описанные ранее в разделе *2. Установка контроллера*.

#### **VIP в вашей DAW**

#### **Для того6 чтобы установить Advance 49 с программой VIP в вашей DAW:**

- 1. Включите Advance 49, и откройте вашу DAW на компьютере.
- 2. Убедитесь, что **Advance 49** выбран, как контроллер в вашей DAW—как правило, это выполняется в меню вашей DAW - **Preferences (Настройки)**, **Device Setup (Установка оборудования)**, или **Options (Параметры)**.
- 3. В вашей DAW, создайте новый MIDI трек (не аудио трек).
- 4. Откройте VIP в вашей DAW , как вы бы открыли стандартный VST плагин. По умолчанию, VIP установлен **[ваш жесткий диск]\Program Files \ VstPlugins** (Windows) или **Applications** (Mac OS X).
- 5. В программе VIP, щелкните на меню **Settings** и выберите **Plugin Manager**.
- 6. В нижней части окна **Plugin Manager**, щелкните по одному из полей с папкой **Plugin Folder**, и затем выберите папку, где находятся плагины ваших инструментов. Вы можете выбрать до двух папок (по одной для каждого поля **Plugin Folder**).
- 7. Щелкните **Scan**. VIP просканирует доступные папки с плагинами, которые затем отобразятся в списке. По завершению процесса щелкните **OK,** чтобы закрыть окно Настроек. Программа VIP вернется в основное окно и начнет импорт патчей (пресетов) всех обнаруженных при сканировании плагинов. Этот процесс может занять несколько минут.
- 8. На Advance 49, включите функцию **Data Dial,** для того чтобы пролистать патчи на **экране** (название плагина будет отображаться под именем патча). Нажмите на **[Data Dial](#page-12-0)** для [загрузки](#page-12-0).

Узнайте больше о том как вы могли бы использовать Advance 49 в данной системе, обратившись к разделу *Работа > Сценарии установки > VIP в вашей DAW*.

<span id="page-7-0"></span>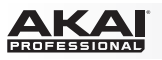

## **VIP в режиме Standalone (без DAW)**

#### **Для установки Advance 49 с программой VIP в режиме Standalone:**

- 1. Включите Advance 49.
- 2. Откройте программу VIP. По умолчанию, VIP установлена в **[ваш жесткий диск]\Program Files \ VstPlugins** (Windows) или **Applications** (Mac OS X).
- 3. В программе VIP, щелкните на меню **Settings** и выберите пункт **Plugin Manager**.
- 4. В ниженй части открывшегося окна **Plugin Manager**, щелкните на одном из полей с папками **Plugin Folder**, и затем выберите папку на вашем компьютере, где находятся плагины. Вы можете выбрать до двух папок (по одной для каждого поля **Plugin Folder**).
- 5. Щелкните Scan. VIP просканирует доступные папки с плагинами, которые затем отобразятся в списке. По завершению процесса щелкните **OK**, чтобы закрыть окно Настроек. Программа VIP вернется в о сновное о кно и н ачнет и мпорт п атчей ( пресетов) в сех о бнаруженных п ри сканировании шагинов. Эот процесс может знять несколько минут.
- 6. На Advance 49, включите функцию **Data Dial**, для того чтобы пролистать патчи на экране (название плагина будет отображаться под именем патча). Нажмите на **Data Dial** для загр[узки.](#page-12-0)

[Узнайте больше о том как вы могли бы использовать Adva](#page-12-0)nce 49 в данной системе,обратившись к разделу *Работа > Сценарии установки > VIP в режиме Standalone (без DAW)*.

#### **Только с вашей DAW**

#### **Для установки Advance 49 только с вашей DAW:**

- 1. Включите Advance 49, и откройте DAW на вашем компьютере.
- 2. Убедитесь, что **Advance 49** выбран в качестве контроллера в вашей DAW—как правило, вы можете выполнить это в меню вашей DAW **Preferences (Настройки), Device Setup (Установка оборудования), или Options (Параметры).**
- 3. В вашей DAW, создайте новый MIDI трек (не аудио трек).

[Узнайте больше о том как вы мог](#page-13-0)ли бы использовать Advance 49 в данной системе, [обратившись](#page-13-0) к разделу *Работа > Сценарии установки > Только с вашей DAW*.

#### **С внешним MIDI оборудованием (без компьютера)**

#### **Для установки Advance 49 с внешним MIDI оборудованием:**

- 1. Включите Advance 49 и ваше внешнее MIDI устройство.
- 2. Если вы используете стандартный адаптер питания Advance 49's, подключенный ко входу питания **Power Input**, вы можете начать играть незамедлительно. Advance 49 будет автоматически посылать соответствующие MIDI сообщения на ваше внешнее MIDI устройство через **MIDI Out**.

Если для питания Advance 49 вы используете зарядное USB устройство, настройте необходимые регуляторы для работы с выходом **MIDI Out**. Все регуляторы с настройкой передачи через **USB Port** не будут посылать MIDI сообщения в ваше внешнее MIDI устройс[тво](#page-13-0).

[Узнайте больше о том как вы могли бы использовать Advance 49](#page-13-0) в данной системе,обратившись к разделу *Работа > Сценарии установки > С внешним MIDI оборудованием (без компьютера)*.

<span id="page-8-0"></span>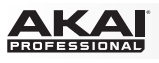

## **Особенности**

## **Верхняя панель**

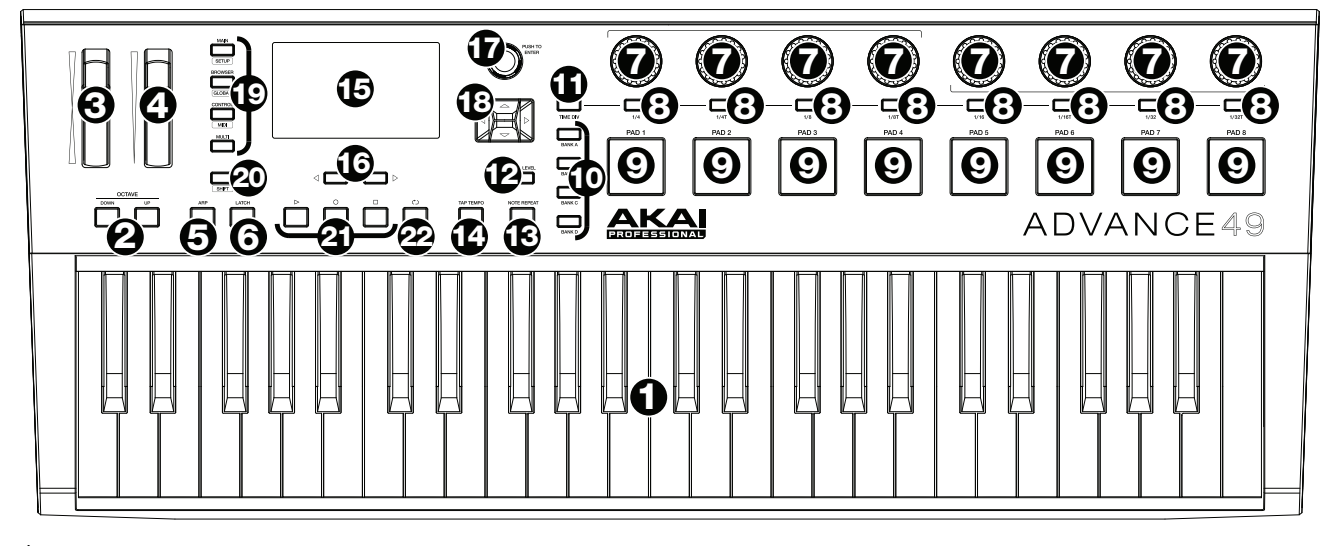

- 1. **Клавиатура:** Эта 49-клавишная клавиатура, чувствительная к скорости и силе нажатия, в сочетании с кнопками **Octave Up/Down** позволяет охватить диапазон в 10 октав.
- 2. **Кнопки Octave Down/Up:** Используйте данные кнопки для перемещения клавиатуры по диапазону звуков. Нажмите обе кнопки одновременно для установки смещения по октавам на значение "нуль".
- 3. **Колесо Pitch-Bend:** Перемещение этого колеса приводит к передаче информации об изменении высоты тонаs MIDI Pitch Bend на выбранный MIDI канал и порт.
- 4. **Колесо Modulation:** по умолчанию, перемещение этого колеса передает продолжительные данные —MIDI CC #01 (модуляция).
- 5. **Кнопка Arp / Config:** Нажмите данную кнопку чтобы включить или выключить встроенный арпеджиатор, параметры которого зависят от текущих настроек темпа и количества тактов в музыкальном размере. Арпеджиатор функционирует в зависимости от нот воспроизводимых только с помощью **клавиатуры**. Вы также можете синхронизовать арпеджиатор со встроенным или внешним MIDI Clock генератором. Нажмите эту кнопку одновременно с кнопкой **Shift** для изменения настроек арпеджиатора.
- 6. **Кнопка Latch:** Нажмите данную кнопку для включения или выключения функции Latch арпеджиатора. Когда арпеджиатор включен и функция Latch активна, вы можете нажимать комбинации клавиш, и арпеджиатор будет воспроизводить серию этих нот даже после того как вы перестанете удерживать клавиши. нажатие новой комбинации клавиш запустит новую серию звуков.

**Подсказка:** Удерживая некоторую комбинацию клавиш, добавляйте больше нот в последовательность арпеджиатора, нажимая на клавиши дополнительные ступени аккорда.

- 7. **Ручки:** Используйте данные ручки с вращением 360º, посылая данные MIDI CC об увеличении/уменьшении значений в ваше программное обеспечениеили внешнее MIDI устройство.
- 8. **Переключатели:** Используйте данные переключатели, чтобы направить сообщения MIDI CC об изменении программ или выборе банка в ваше программное обеспечение или на внешнее MIDI устройство. Они могут функционировать как временные переключатели или переключатели с фиксацией. При активации функции Time Division, эти переключатели определяют временной интервал арпеджиатора и особенности повторения нот.
- 9. **Пэды:** Используйте эти пэды для создания сообщений, содержащих MIDI ноты для вашего программного обеспечения или внешнего звукового MIDI модуля. Пэды чувствительны к скорости и силе нажатия, что делает их очень отзывчивыми при игре на барабанных звуках и с другими сэмплами.
- 10. **Банк пэдов:** Используйте эти кнопки для выбора банка пэдов A, B, C или D. В общей сложности 4 банка, каждый с 8 пэдами, вы сможете получить доступ к 32 MIDI событиям.
- 11. **Кнопка Time Div:** Используйте эту кнопку в сочетании с переключателями для настройки количества повторений ноты и параметров арпеджиатора. При активации функции Time Division, переключатели не способны посылать с вои обычные MIDI CC сообщения о смене программы или
- $\alpha$ банка.

- 12. **Кнопка Full Level:** Нажмите на данную кнопку, чтобы включить или выключить функцию Full Level. Когда функция Full Level активна пэды постоянно передают максимальное значение параметра скорости нажатия (velocity) независимо от фактического нажатия.
- 13. **Кнопка Note Repeat / Config:** Используйте данную кнопку для включения или выключения функции Note Repeat. Пока функция Note Repeat активна, удар по **пэду** приводит к повторному воспроизведению ноты в соответствии с текущим темпом и настройкой параметра Time Division. Вы также можете синхронизовать Note Repeat со встроенным или внешним MIDI Clock генератором. Нажмите эту кнопку вместе с кнопкой **Shift** для настройки параметров функции Note Repeat.
- 14. **Кнопка Tap Tempo:** Повторные нажатия на данную кнопку позволят установить желаемый темп.

**Важно:** Данная функция не доступна, когда Advance 49 работает с внешним источником синхронизации.

- 15. **Экран:** Используйте цветной экран Advance 49 для просмотра меню, настроек и параметров.
- 16. **Кнопки Page Left/Right:** Используйте эти кнопки для перемещения между страницами на **экране**.
- 17. **Энкодер Data Dial:** Используйте данный энкодер для изменения значений параметров, настройки и т.д. Нажатие на энкодер действует аналогично кнопке **Enter**.
- 18. **Кнопки с курсорами:** Используйте данные кнопки для навигации по пунктам меню и параметрам на активной странице **экрана**.
- 19. **Кнопки режимов:** Нажмите одну из этих кнопок для включения соответствующего режима (указан в надписи над кнопкой). Нажмите на одну из этих кнопок, удерживая **Shift,** для использования вто[ричного режима \(ука](#page-17-0)зан в названии под кнопкой). См. подробнее *Работа > Режимы*.
- 20. **Кнопка Shift:** Нажмите и удерживайте эту кнопку для использования вторичных функций кнопок Advance 49.
- 21. **Транспортные кнопки:** Эти кнопки предназначены для передачи команд: **Стоп/Stop, Пуск/Play**, и **Запись/Record**. При этом может использоваться **MIDI** (MIDI Start/Stop), **CC** (MIDI CC с предварительным определением значений), **MMC** (MIDI Machine Control), и **MMC/MIDI**. Установка **PTEX** используется только с Avid® Pro Tools® Express.
- 22. **Кнопка Loop:** Нажмите и удерживайте эту кнопку, чтобы активировать функцию Loop или Repeat в вашем программном обеспечении. Эта кнопка может использоваться для передачи управляющих сообщений транспортных функций: **MIDI** (MIDI Start/Stop), **CC** (MIDI CC с предварительным определением значений), **MMC** (MIDI Machine Control), и **MMC/MIDI**. Установка **PTEX** используется только с Avid® Pro Tools® Express.

**Важно:** чтобы обеспечить это управление программное обеспечение должно иметь соответствующий функционал повтора фрагментов. Также выполните настройку **Transport Format** в глобальном меню, чтобы обеспечить корректное взаимодействие с вашим программным обеспечением.

<span id="page-10-0"></span>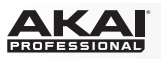

## **Задняя панель**

- 1. **Фиксатор кабеля:** Вы можете предотвратить случайное отключение, закрепив кабель адаптера питания в этом фиксаторе.
- 2. **Кнопка питания:** нажмите эту кнопку, чтобы включить или выключить Advance 49.

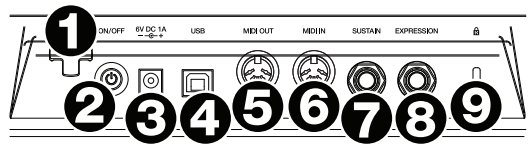

3. **Разъем системы питания:** Подключите данные разъем к сети питания с помощью опционального адаптера (6В DC, 1A, центральный контакт - положительный). В качестве альтернативного варианта, вы можете использовать Advance 49 для управления внешним MIDI устройством без подключения к компьютеру, подключив **USB порт** Advance 49 к сети с помощью стандартной USB зарядки (продается отдельно).

**Важно:** Если вы используете USB зарядку для питания Advance 49, установите все соответствующие регуляторы на взаимодействие с **MIDI выходом**. Все регуляторы, взаимодействующие с **USB портом** не смогут передавать команды и сообщения устройству, подключенному к **MIDI выходу.**

4. **USB порт:** Используйте стандартный USB кабель для подключения USB порта к вашему компьютеру. USB порт компьютера обеспечивает питание Advance 49. Если вы подключаете устройство через USB хаб, убедитесь, что он способен передавать питание. Это подключение также используется для обмена MIDI данными с компьютером.

Вы также можете обеспечить питание Advance 49, подключив USB порт в сеть через USB зарядное устройство (продается отдельно). Если вы делаете это, установите все соответствующие регуляторы на взаимодествие с **MIDI выходом**. Все регуляторы, взаимодействующие с USB портом не смогут передавать команды и сообщения устройству, подключенному к **MIDI выходу**.

При использовании Advance 49 с внешним MIDI оборудованием:

- Если внешнее устройство подключено к **MIDI выходу**, ваш компьютер может посылать MIDI сообщения следующим образом: **Компьютер** ¨ **Advance 49** ¨ **Внешнее устройство**.
- Если внешнее устройство подключено к **MIDI входу**, то оно может посылать MIDI сообщения по следующему маршруту: **Внешнее устройство** ¨ **Advance 49** ¨ **Компьютер**. MIDI сообщения могут отправляться на внешнее устройство через MIDI выход, но прежде долны пройти через компьютер.
- 5. **MIDI выход:** Используйте стандартный 5-контактный MIDI кабель для коммутации MIDI выхода и MIDI входа внешнего устройства (например, синтезатора, секвенсора, драм-машины и т.д.). Пожалуйста, обратитесь к описанию *USB порта* выше для получения информации о том, какой путь проходят MIDI сообщения при работе с Advance 49.
- 6. **MIDI вход:** Используйте стандартный 5-контактный MIDI кабель для коммутации MIDI вход и MIDI выход внешнего устройства (например, еще одного MIDI контроллера). MIDI сообщения отправленные на данный MIDI вход будут переданы на ваш компьютер через USB порт. Пожалуйста, обратитесь к описанию *USB порта* выше для получения информации о том, какой путь проходят MIDI сообщения при работе с Advance 49.
- 7. **Вход для педали сустейна:** Подключите опциональную педаль сустейна к данному разъему TS 1/4" (6.35 мм).
- 8. **Вход для педали экспрессии:** Подключите опциональную педаль экспрессии к данному разъему TRS 1/4" (6.35 мм).
- 9. **Замок Kensington**® **:** Вы можете использовать данный замок Kensington для того, чтобы закрепить Advance 49 на столе или другой поверхности.

<span id="page-11-0"></span>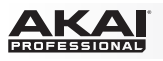

## **Работа**

В данном разделе указаны принципы работы с Advance 49 в вашей студии или на выступлении.

Раздел *[Сценарии уста](#page-12-0)новки* посвящен тому, как Advance 49 может взаимодействовать с программным обеспечением или оборудованием (с или без DAW, с или без программы VIP, и т.д.).

Раздел *Экран и [Навигация](#page-14-0)* посвящен правилам работы с цветным экраном и принципам организации панелей и меню.

В разделе *[Основные](#page-15-0) функции* приведены примеры выполнения простых задач с Advance 49.

В раз[деле](#page-17-0) *Режимы* приводится описание каждого из режимов Advance 49, которые позволят вам пролистывать и выбирать плагины и патчи, назначать/редактировать регуляторы и параметры, выполнять глобальные настройки и прочее.

Раздел *[Функции](#page-44-0) времени* содержит обзор функций Advance 49, связанных с управлением временными параметрами. Этот раздел также описывает настройки арпеджиатора и возможности цикличного воспроизведения нот.

<span id="page-12-0"></span>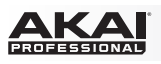

## **Сценарии установки**

#### **Программа VIP в вашей DAW**

Программа VIP, входящая в комплект, позволяет вам получить максимальный функционал и возможности управления Advance 49. В сущности, VIP является программой-хостом для плагинов, центром, где вы можете создавать, редактировать и управлять вашими патчами (пресетами) различных плагинов. Когда VIP используется как плагин, аудио, поступающее из VIP, будет направлено на один из треков вашей DAW. Вы можете переключаться в режим управления Advance 49, чтобы управлять пр[ограмм](#page-17-0)ой VIP, или MIDI режим для контроля вашей DAW (см. подробнее в разделе *Режимы*).

**Подсказка:** Вы можете использовать режим редактирования управления ([Control Edit Mode](#page-29-0)) для того чтобы назначить регулировку параметров VST плагинов на ручки, передающие MIDI CC сообщения. Это позволит вам изменять настройки плагинов и параметры DAW, находясь в режиме управления. См. подробнее *Режимы > Режим редактирования управления*.

**Подсказка:** как и в случае с другими плагинами, вы можете использовать несколько одновременно запущенных VIP в вашей DAW, каждая на своем треке.

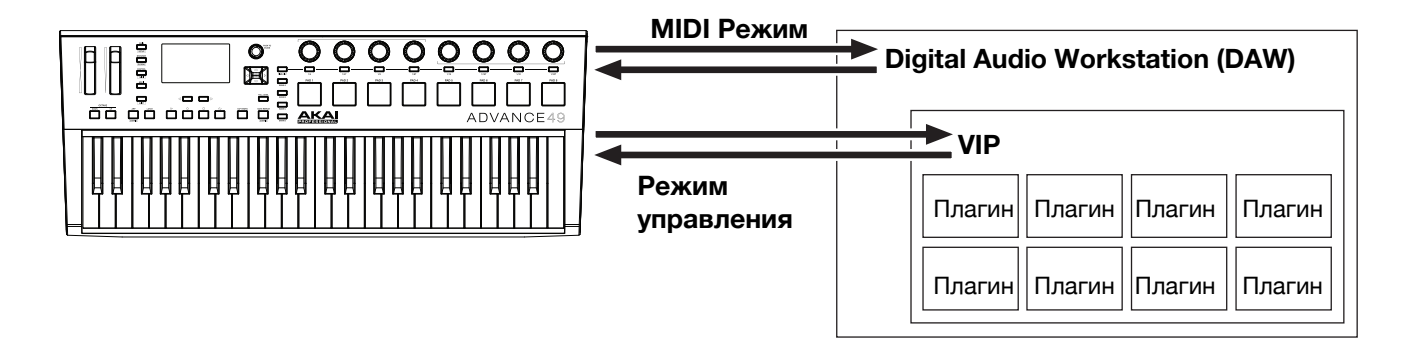

## **Программа VIP в режиме Standalone (без DAW)**

Вы можете использовать программу VIP в режиме Standalone вне DAW. Это работает по аналогии с использованием в качестве плагина (см. в описании *ранее*) за исключением того, что аудио будет направлено непосредственно на звуковую карту ко[мпьюте](#page-17-0)ра вместо вашей DAW. Вы можете использовать Advance 49 в режиме управления для регулировки VIP (см. подробнее в разделе *Режимы*).

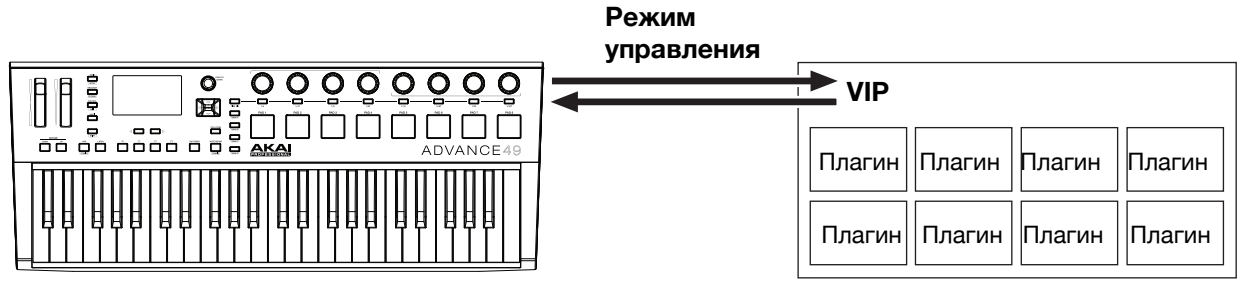

<span id="page-13-0"></span>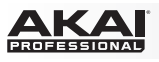

## **Только с вашей DAW**

Вы можете использовать Advance 49 как стандартный USB MIDI контроллер для вашей программы создания музыки. Мы создали пресеты для нескольких популярных DAW, так что вы можете использовать Advance 49 в ваших проектах в наиболее логичной и интуитивно понятн[ой мане](#page-17-0)ре. Вы можете использовать Advance 49 в MIDI режиме для управления вашей DAW (см. подробнее в разделе *Режимы*).

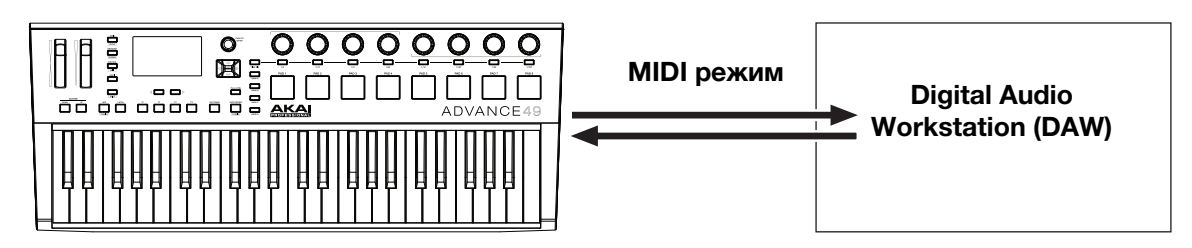

#### **С внешним MIDI оборудованием (без компьютера)**

Вы можете подключить внешнее MIDI устройство (синтезатор, драм-машину и т.д.) к MIDI выходу Advance 49, что позволит контролировать внешнее оборудование с помощью регуляторов Advance 49 без подключения к компьютеру. Если подключение к [компьютеру отсутствует](#page-10-0), отдельно позаботьтесь о внешнем питании Advance 49 (см. подробнее *Особенности > [Задняя](#page-17-0) панель > Вход питания*). Вы можете использовать Advance 49 в MIDI режиме чтобы контролировать внешнее MIDI устройство (см. подробнее раздел *Режимы*).

<span id="page-14-0"></span>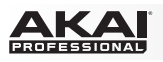

## **Экран и навигация**

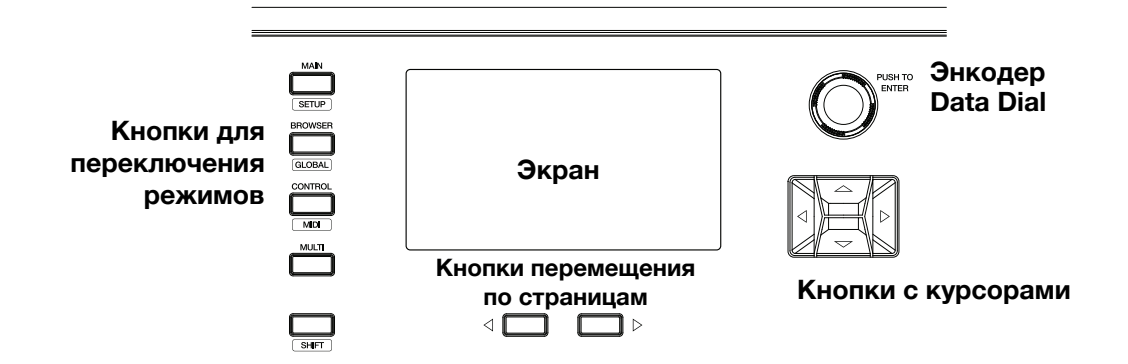

Экран Advance 49отображает информацию о текущем режиме и операциях. Вы можете перемещаться по различным режимам, страницам и т.д., используя следующие элементы управления:

- **Энкодер Data Dial:** Используйте данный регулятор для изменения значений выбранного параметра. нажмите на энкодер для подтверждения изменений, запуска команды или установки настройки. Вы также можете использовать данный регулятор для прокручивания списков и меню.
- **Кнопки с курсорами:** Используйте данные кнопки для перемещения по меню и элементам активной страницы на экране.
- **Кнопки перемещения по страницам:** Используйте данные кнопки для перемещения между страницами, доступными на экране. Когда слева или справа доступна страница для дальнейшего пролистывания, подсветка соответствующей кнопки будет включена.
- **Кнопки переключения режимов:** Нажмите одну из этих кнопок, чтобы войти в соответствующий режим (по названию указанному над кнопкой). Нажмите одну из этих кнопок, удерживая кнопку **Shift** для входа в дополнительные режимы (по названию указанному ниже кнопки).

Экран содержит всю необходимую информацию для выступления, записи или сочинения. [При](#page-17-0) использовании с программой VIP, в окне программы на компьютере может отображаться дополнительная информация о текущем режиме. Обратите на это внимание, переключая режимы в программе VIP (см. подробнее в разделе *Режимы*).

## <span id="page-15-0"></span>**Основные функции**

## **Загрузка пресетов DAW**

Мы создали несколько пресетов, которые обеспечивают простое и интуитивно понятное управление DAW с помощью Advance 49.

Режим настройки (Setup mode) содержит список пресетов для выбора и использования Advance 49 именно с вашей DAW. если вы не используете VIP, вы также можете увидеть данный список в основном режиме (Main Mode).

#### **Для загрузки пресета DAW:**

- 1. Нажмите кнопки **Shift** и **Main** ( **Setup**) для входа в режим настройки. Если вы не используете программу VIP, вы также можете нажать кнопку **Main** для входа в основной режим (**Main Mode**).
- 2. Используйте кнопки курсоров (**Cursor Buttons)** для выбора пресета DAW из списка в правой части экрана.
- 3. Поверните энкодер **Data Dial** для прокрутки всего списка.
- 4. Нажмите энкодер **Data Dial** для загрузки пресета DAW . Загруженный пресет останется подсвеченным.

## **Загрузка патчей**

Используя программу VIP с Advance 49, вы можете загружать патчи через Patch Browser, расположенный в правой части экрана, и где отображаются все доступные в программе патчи или multis (см. п[одробнее в разделе](#page-18-0) *Основной Режим > Выбор браузера или сет-листа*).

#### **Для загрузки патча:**

- 1. Нажмите кнопку **Main** для входа в основной режим.
- 2. Используйте кнопки с курсорами (**Cursor Buttons)** для выбора патча в списке браузера, расположенном в правой части экрана.
- 3. Поверните энкодер **Data Dial** для прокрутки списка.
- 4. Нажмите кнопку **Data Dial** для загрузки патча. Загруженный патч останется подсвеченным.

**Замечание:** Патчи отображаются в браузере на основе выбранных тэгов и текста в поле поиска (**Search)** в программе VIP (над браузером). Если вы думаете, что некоторые патчи пропали убедитесь, что **(1)** поле для [поиска программы](#page-23-0) VIP остается пустым и **(2)** выбраны верные тэги. О тэгах см. подробнее в разделе *Режим просмотра > выбор категорий тэгов*.

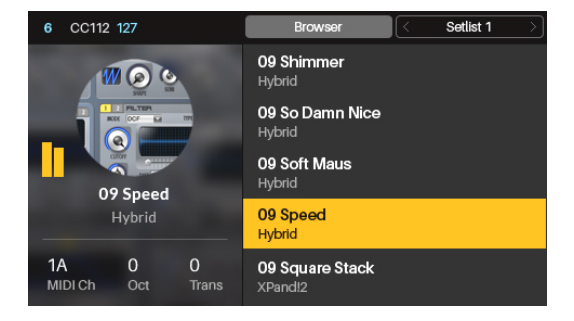

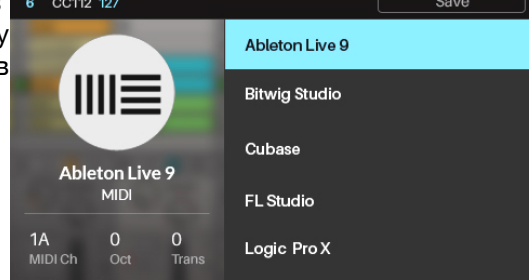

<span id="page-16-0"></span>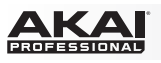

## **Управление вашим патчем или вашей DAW**

В Advance 49 предусмотрены два режима, которые позволяют вам просматривать и управлять параметрами вашего патча в программе VIP или функциями вашей DAW: режим управления (Control Mode) и MIDI режим (MIDI Mode).

**Режим управления** показывает вам текущие настройки Advance 49 в программе VIP. Нажмите кнопку **Control** для перехода в режим управления. Вы можете перейти в данный режим непосредственно во время использования программы VIP.

Для настройки значений или состояния параметра просто поверните **энкодер**, нажмите соответствующий **переключатель** или **пэд**.

[Для того, чтобы](#page-29-0) узнать подробности об изменении параметров регуляторов (минимальные и максимальные значения, CC или номера нот и т.д.), см. раздел *Режим редактирования управления*.

**MIDI режим** показывает вам текущие настройки Advance 49 при работе с вашей DAW (или внешним MIDI устройством). Для входа нажмите кнопки **Shift** и **Control** (**MIDI**) одновременно.

Для настройки значений или состояния параметра просто поверните **энкодер**, нажмите соответствующий **переключатель** или **пэд**. Если вы используете программу VIP, вы можете выполнить это в MIDI режиме (или режиме MIDI [редактиров](#page-34-0)ания) или в режиме настройки (Setup Mode). Если вы не используете программу VIP, вы можете сделать это в любом режиме.

Для того, чтобы узнать подробности об изменении параметров регуляторов (минимальные и максимальные значения, CC или номера нот и т.д.), см. раздел *Режим MIDI редактирования*.

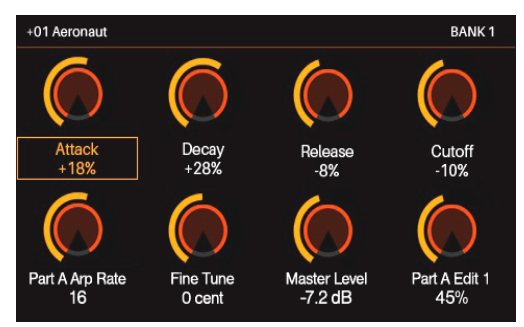

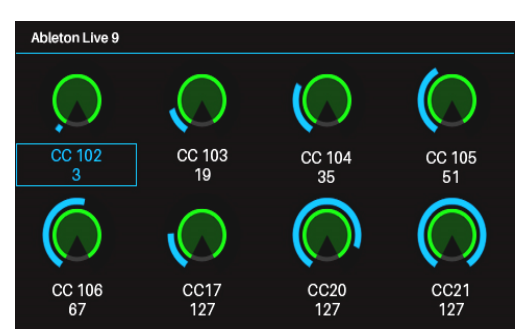

<span id="page-17-0"></span>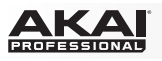

#### **Режимы**

В Advance 49 предусмотрено десять различных режимов для работы. Войдите в каждый из режимов, нажав на соответствующую кнопку (или в сочетании с нажатой кнопкой **Shift**, если доступ в режим осуществляется с помощью вторичных команд). Обратите внимание, что доступ к режимам может зависеть от того, используете вы программу VIP или нет.

Щелкните по ссылка ниже, чтобы быстро перейти к описанию соответствующего режима:

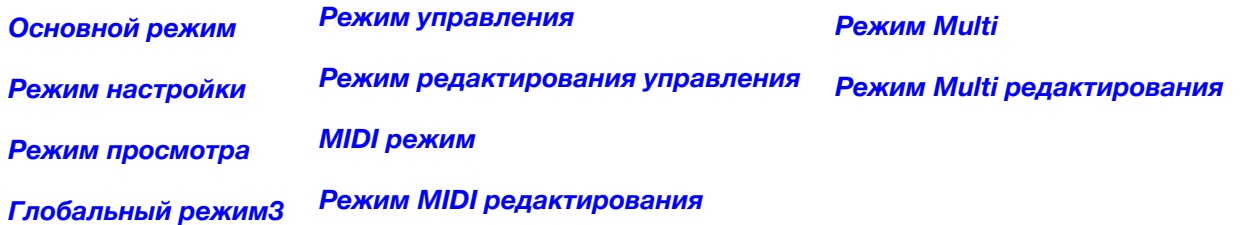

#### **Основной режим**

При использовании Advance 49 с программой VIP, в основном режиме отображается список доступных патчей для ваших плагинов VIP.

#### **Для перемещения в данном режиме:**

- Используйте **кнопки с курсорами** для перемещения по различным полям и вкладкам. Вы также можете изменять некоторые из глобальных параметров в данном режиме (MIDI канал (**MIDI Ch**), октава (**Oct**), и смещение (**Trans**)).
- Используйте энкодер **Data Dial** для прокрутки списка патчей или изменения значения или параметра.

При использовании Advance 49 без программы VIP, в основном режиме отображается список пресетов, доступных для управления вашей DAW. Это аналогично режиму настройки - *Setup [Mode](#page-21-0)*.

**Замечание:** При использовании Advance 49 программой VIP, нажмите **Shift** и кнопку **Main** (**Setup**) для перехода в режим настройки.

#### **Для перемещения в данном режиме:**

• Используйте **кнопки с курсорами** для перемещения по различным полям и вкладкам. Вы также можете изменять некоторые из глобальных параметров в данном режиме (MIDI канал (**MIDI Ch**), октава (**Oct**), и смещение (**Trans**)).

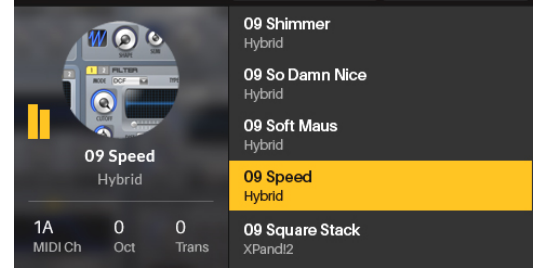

Setlist 1

CC112 127

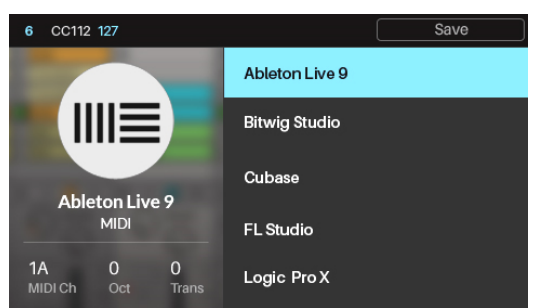

• Используйте энкодер **Data Dial** для прокрутки списка патчей или изменения значения или параметра.

Обратитесь к последующим разделам для получения более полной информации об основном режиме.

<span id="page-18-0"></span>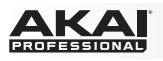

#### **Выбор браузера или сет-листа**

Когда вы используете программу VIP с Advance 49, браузер патчей (в правой половине экрана) отображает патчи и multis, которые **(A)** уже находятся в браузере патчей программы VIP или**(B)** находятся в сет-листе. Выбранный раздел будет подсвечен серым в верхней части экрана.

#### **Для выбора браузера:**

- 1. Используйте **кнопки с курсорами** чтобы выбрать **браузер** (в верхней части экрана).
- 2. Нажмите **энкодер Data Dial**. Патчи и multis, содержащиеся в браузере программы VIP появятся в списке ниже.

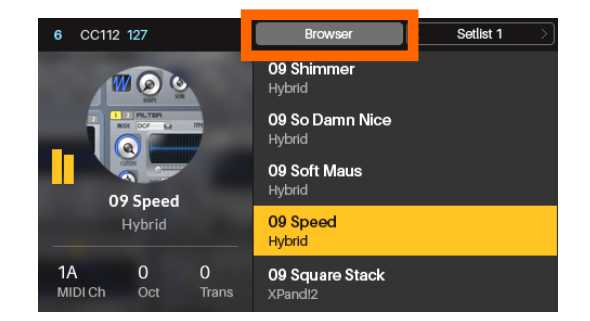

#### **Для выбора сет-листа:**

- 1. Используйте **кнопки с курсорами** для выбора поля в правом верхнем углу экрана (название сет-листа).
- 2. Поверните энкодер **Data Dial** для выбора желаемого сет-листа.
- 3. Нажмите энкодер **Data Dial**. Патчи и multis, содержащиеся в сет-листе появятся в списке ниже.

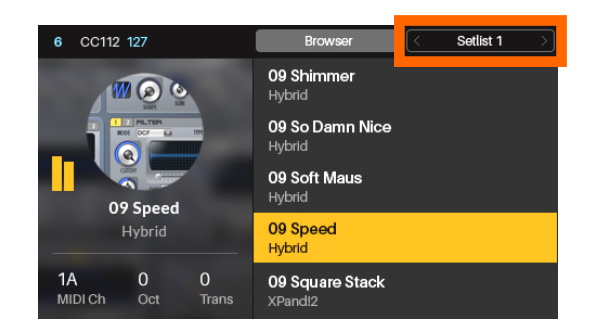

#### **Загрузка патчей**

При использовании программы VIP с Advance 49, вы можете загрузить патч из списка доступных патчей или multis в браузере (правая часть экрана, описанная *ранее*).

#### **Для загрузки патча:**

- 1. Убедитесь, что вы выбрали необходимый патч в браузере или сет-листе.
- 2. Используйте **кнопки с курсорами** для выбора патча в списке браузера в правой части экрана .
- 3. Поверните **энкодер Data Dial** для прокрутки списка.
- 4. Нажмите энкодер **Data Dial** для загрузки патча. Загруженный патч останется подсвеченным.

**Замечание:** Список патчей, отображаемый в браузере, зависит от текущих тегов и текста, введенного в поле поиска **(Search)** программы VIP (над браузером). Если вам кажется, что некоторые из патчей пропали, убедитесь, что **(1)** поле поиска **Search** программы VIP остается пустым **(2)** выбраны корректные тэги. Узнайте [больше о тэгах в разделе](#page-23-0) *Режим просмотра > Выбор категорий тэгов*.

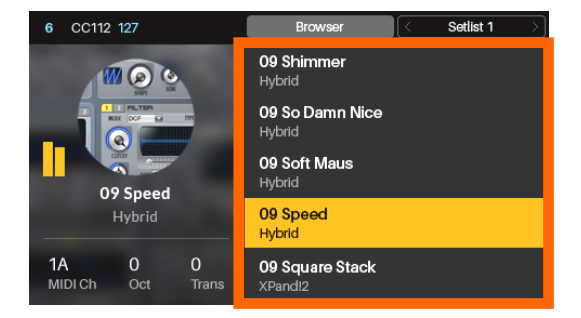

<span id="page-19-0"></span>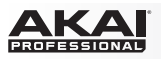

#### **Загрузка и сохранение пресетов DAW**

Если вы не используете программу VIP, в основном режиме отображается список пресетов, которые позволят Advance 49 управлять вашей DAW. Мы настроили каждый из пресетов так, чтобы управление DAW с помощью Advance 49 было логичным и интуитивно понятным.

#### **Для загрузки пресетов DAW:**

- 1. Используйте **кнопки с курсорами** для выбора пресета DAW в списке браузера в правой половине экрана.
- 2. Поверните **энкодер Data Dial** для прокрутки всего списка.
- 3. Нажмите **энекодер Data Dial** для загрузки пресета DAW. Загруженный пресет останется подсвеченным.

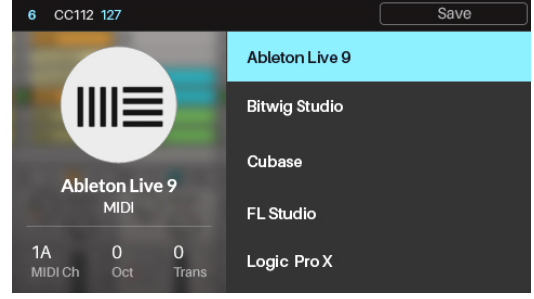

Вы также можете сохранять пресеты DAW с вашими индивидуальными MIDI [настройками,](#page-34-0)  выполненными в *режиме MIDI редактирования*. Вы можете перезаписать существующий пресет DAW или создать один из пользовательских пресетов (**User Preset Default ##**).

#### **Для сохранения пресета DAW:**

- 1. Выбрав желаемый пресет DAW, используйте кнопки с курсорами для выбора команды **Save** в правом верхнем углу экрана.
- 2. Нажмите энкодер **Data Dial**. Название пресета в левой половине экрана станет подсвеченным.
- 3. Введите новое имя пресета6 используя следующие элементы управления:
	- Для перемещения к предыдущему или следующему символу, нажимайте кнопки со стрелками налево или направо соответственно.
	- Для добавления нового символа, многократно нажимайте кнопку с правой стрелкой, пока не курсор не переместиться в положение последнего символа в названии.
	- Для добавления пробела, нажмите кнопку со стрелкой вверх.
	- Для изменения выбранного символа, прокручивайте **энкодер Data Dial**.
	- Для удаления символа, нажмите кнопку со стрелкой вниз.
- 4. Нажмите **энкодер Data Dial** для сохранения пресета.

<span id="page-20-0"></span>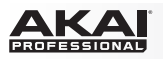

#### **Редактирование глобальных параметров**

Независимо от того используете вы программу VIP или нет, вы можете изменить некоторые из

глобальных параметров Advance 49, оставаясь в основном режиме (Main Mode).

#### **Для настройки глобальных параметров в основном режиме (Main Mode):**

- 1. Используйте **кнопки с курсорами** для выбора одного из трех полей в левой нижней части экрана:
	- **MIDI Ch:** Advance 49 будет посылать сообщения че[рез выбра](#page-25-0)нный здесь MIDI канал. Данная настройка дублирует параметр **Common Channel** в *Глобальном режиме*.
	- **Oct:** [указыв](#page-25-0)ает октавный сдвиг для клавиатуры Advance 49. Данная настройка дублирует параметр **Octave в** *Глобальном режиме* , и также может быть изменен[а с помощью к](#page-25-0)нопок **Octave Down/Up** .
	- **Trans:** указывает сдвиг клавиатуры Advance 49 в полутонах. Данная настройка дублирует параметр **Transpose** в *Глобальном режиме*.
- 2. Для изменения параметра поворачивайте энкодер **Data Dial**. И настройка будет применяться незамедлительно. Нажмите энкодер **Data Dial** для возвращения значения по умолчанию.

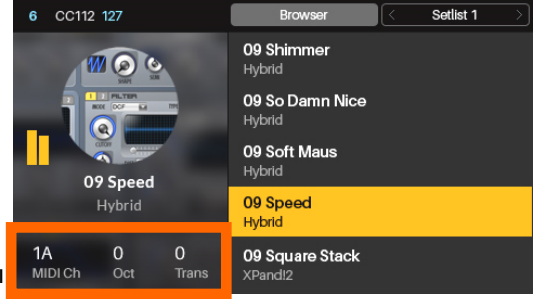

<span id="page-21-0"></span>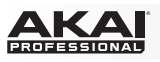

## **Режим настройки**

Режим настройки отображает список доступных пресетов Advance 49 для управления вашей DAW. Мы настроили каждый из пресетов так, чтобы управление DAW с помощью Advance 49 было логичным и интуитивно понятным.

#### **Для навигации в режиме настройки:**

• Используйте **кнопки с курсорами** для перемещения по полям и вкладкам. Вы также можете изменить некоторые из глобальных параметров, оставаясь в данном режиме (MIDI канал (**MIDI Ch**), октава (**Oct**), и сдвиг (**Trans**)).

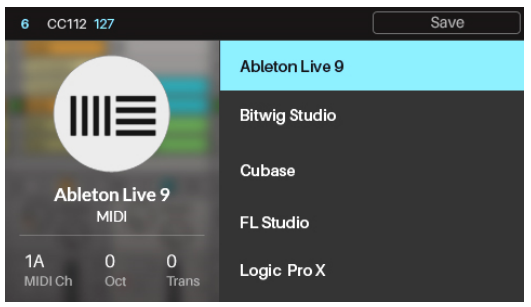

• Используйте энкодер **Data Dial** для изменения значения параметра.

Обратитесь к последующим разделам для получения более подробной информации о режиме настройки.

#### **Загрузка и сохранение пресетов DAW**

Режим настройки отображает список доступных пресетов Advance 49 для управления вашей DAW. Мы настроили каждый из пресетов так, чтобы управление DAW с помощью Advance 49 было логичным и интуитивно понятным.

#### **Для загрузки пресета DAW:**

- 1. Используйте кнопки с курсорами для выбора пресета DAW в браузере в правой части экрана.
- 2. Поверните энкодер **Data Dial** для прокрутки всего списка.
- 3. Нажмите энекодер **Data Dial** для загрузки пресета DAW. Загруженный пресет останется подсвеченным.

<span id="page-22-0"></span>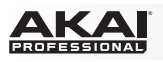

Вы также можете сохранять пресеты DAW с вашими индивидуальными MIDI [настройками,](#page-34-0)  выполненными в режиме *режиме MIDI редактирования*. Вы можете перезаписать существующий пресет DAW или создать один из пользовательских пресетов **(User Preset Default ##)**.

#### **Для сохранения пресета DAW:**

- 1. Выбрав желаемый пресет DAW, используйте кнопки с курсорами для выбора команды **Save** в правом верхнем углу экрана.
- 2. Нажмите энкодер **Data Dial**. Название пресета в левой половине экрана станет подсвеченным.
- 3. Введите новое имя пресета6 используя следующие элементы управления:
	- Для перемещения к предыдущему или следующему символу, нажимайте кнопки со стрелками налево или направо соответственно.
	- нажимайте кнопку с правой стрелкой, пока не Для добавления нового символа, многократно
	- курсор не переместиться в положение последнего символа в названии.
	- Для добавления пробела, нажмите кнопку со стрелкой вверх.
	- Для изменения выбранного символа, прокручивайте **энкодер Data Dial**.
	- Для удаления символа, нажмите кнопку со стрелкой вниз.
- 4. Нажмите **энкодер Data Dial** для сохранения пресета.

#### **Редактирование глобальных параметров**

Независимо от того используете вы программу VIP или нет, вы можете изменить некоторые из

глобальных параметров Advance 49, оставаясь в основном режиме (Main Mode).

#### **Для настройки глобальных параметров в основном режиме (Main Mode):**

- 1. Используйте **кнопки с курсорами** для выбора одного из трех полей в левой нижней части экрана:
	- **MIDI Ch:** Advance 49 будет посылать сообщения через выбранный здесь MIDI канал. Данная [настройка д](#page-25-0)ублирует параметр **Common Channel** в *Глобальном режиме*.
	- **Oct:** указывает октавный сдвиг для клавиатуры [Advance 49.](#page-25-0) Данная настройка дублирует параметр **Octave в** *Глобальном режиме* , и также может быть изменена с помощью кнопок **Octave Down/Up** .
	- **Trans:** указывает с[двиг клавиат](#page-25-0)уры Advance 49<sup>в</sup> полутонах. Данная настройка дублирует параметр **Transpose** в *Глобальном режиме*.
- 2. Для изменения параметра поворачивайте энкодер **Data Dial**. И настройка будет применяться незамедлительно. Нажмите энкодер **Data Dial** для возвращения значения по умолчанию.

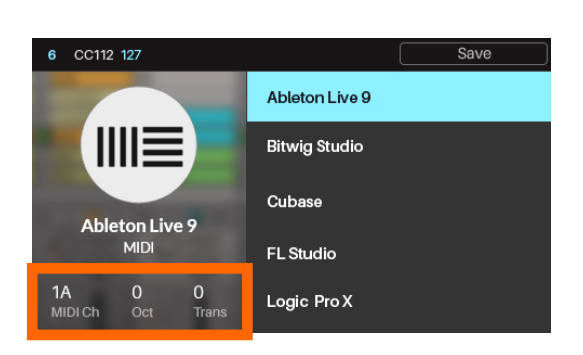

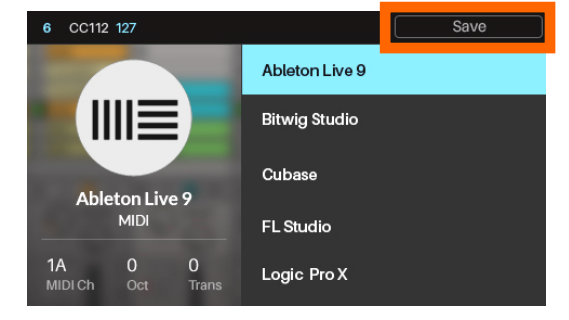

<span id="page-23-0"></span>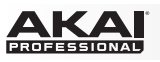

#### **Режим просмотра**

Режим просмотра позволяет вам просматривать и выбирать патчи для ваших плагинов. Данный режим доступен только при использовании программы VIP.

#### **Для навигации в режиме просмотра:**

- Используйте кнопки с курсорами для перемещения между полями и вкладками.
- Используйте энкодер **Data Dial** для прокрутки списков.
- Используйте кнопки **Page Left/Right** для просмотра категорий по тэгам (**Plugin**, **Instruments**, **Style** и т.д.).

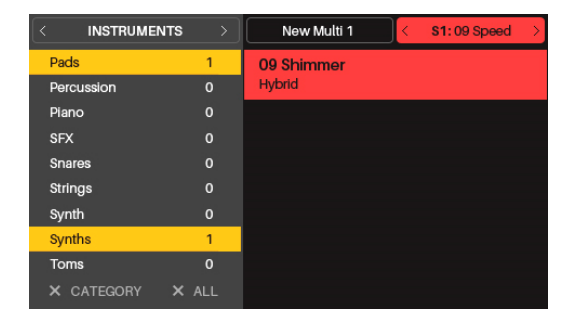

Обратитесь к последующим разделам для получения более подробной информации о режиме просмотра.

## **Выбор категорий тэгов**

В программе VIP за каждым из ваших патчей может быть закреплены "тэги" различных категорий. Это позволяет вам фильтровать и сортировать общий список патчей по имени плагина **(Plugin)**, расширению **(Expansion)**, виду инструмента **(Instruments)**, тембру **(Timbres)**, стилю **(Styles)**, и/или артикуляции **(Articulations)**.

Патч может иметь один или несколько тэгов определенной категории. Например, синтезаторный пэд может иметь несколько тэгов, связанных с его тембром **(Timbres)**: **Airy (воздушный)**, **Clean (неискаженный)**, **Pure (чистый)**, и **Waves (волны)**. Исключение составляют категории **Plugin** и **Expansion**, которые позволяют имеют только один тэг.

Используя тэги для сортировки ваших патчей, вы можете выбрать один или несколько тэгов одной или нескольких категорий. Например, для просмотра всех басовых патчей, вы можете выбрать тэг **Bass** в категории **Instrument**. Для уточнения результатов поиска, вы также можете добавить тэги **Distorted** (искаженный) и **Noise** (шум) из категории тэмбров **(Timbres),** и кроме этого, тэги **Dance** и **Dub** из категории стилей **(Styles)**.

#### **Для выбора тэгов при сортировке ваших патчей:**

- 1. Используйте кнопки **Page Left/Right** для просмотра каждой категории тэгов (**Plugin**, **Instruments**, **Style**, и т.д.). В качестве альтернативного варианта, используйте кнопки с курсорами, чтобы выбрать поле в левом верхнем углу экрана, и затем поверните энкодер **Data Dial**.
- 2. Используйте кнопки с курсорами для выбора тэга в списке браузера в левой половине экрана.
- 3. Поверните энкодер **Data Dial** для прокрутки списка тэгов категории.
- 4. Нажмите энкодер **Data Dial** для установки или снятия фильтра по тэгу. Выбранный тэг будет подсвечен и все патчи, содержащие его, будут отображены в браузере в правой половине экрана.

Для дополнительного выбора тэгов, повторите шаги 1-4 для тэгов другой категории или шаги 3-4 для тэгов в той же категории.

**Замечание:** Список патчей, отображаемый в браузере, зависит от текущих тегов и текста, введенного в поле поиска (Search) программы VIP (над браузером). Если вам кажется, что некоторые из патчей пропали, убедитесь, что (1) поле поиска Search программы VIP остается пустым (2) выбраны корректные тэги.

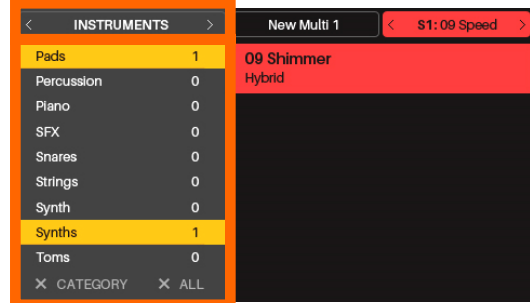

<span id="page-24-0"></span>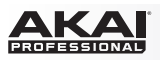

**Для того, чтобы сбросить выбор всех тэгов в текущей категории,** используйте кнопки с курсорами, чтобы выбрать категорию **X Category** (в левом верхнем углу экрана) и затем нажмите энкодер **Data Dial**.

**Для сброса выбора всех тэгов,** *используйте кнопки с курсорами, чтобы выбрать категорию* **X All (в левом верхнем углу экрана)** *и затем нажмите энкодер* **Data Dial.** 

#### **Загрузка патчей**

Режим просмотра также позволяет вам загружать патчи из списка браузера в правой половине экрана.

#### **Для загрузки патча:**

- 1. Используйте кнопки с курсорами для выбора браузера со списком в правой части экрана.
- 2. поверните энкодер **Data Dial** для прокрутки списка.
- 3. Нажмите энкодер **Data Dial** для загрузки патча. Загруженный патч останется подсвеченным.

**Замечание:** Список патчей, отображаемый в браузере, зависит от текущих тегов и текста, введенного в поле поиска (Search) программы VIP (над браузером). Если вам кажется, что некоторые из патчей пропали, убедитесь, что (1) поле поиска Search программы VIP остается пустым (2) выбраны корректные тэги.

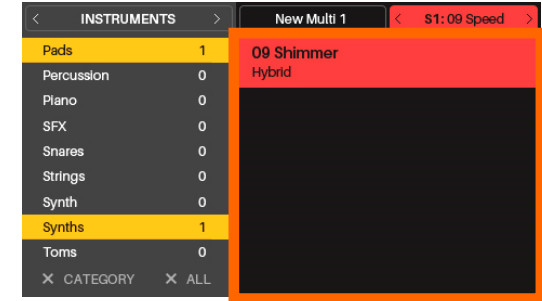

#### **Загрузка Multi слотов**

Режим просмотра также дает возможность загрузить несколько патчей в multi слот. После того как вы выберете multi слот, вы можете перключиться в режим просмотра, чтобы выбрать необходимый патч для загрузки.

Узнайте больше о работе с multi слота[ми в раздел](#page-40-0)е *Режим Multi*.

#### **Для загрузки патча в multi слот:**

- 1. Используйте кнопки с курсорами для перемещения на вкладку **Slot** в правом верхнем углу (**S#**). Цифра определяет номер выбранного multi слота.
- 2. Поверните энкодер **Data Dial** для выбора необходимого слота (**S1**–**S8**) и затем нажмите на энкодер **Data Dial**.
- 3. Используйте энкодер **Data Dial** и кнопки с курсорами для загрузки патчей, как описано *ранее*. Выбранные патчи будут загружены в текущий multi слот. повторите операции для загрузки патчей в другие multi слоты.

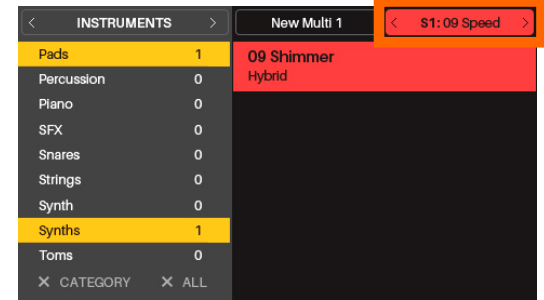

<span id="page-25-0"></span>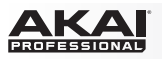

## **Глобальный режим**

Глобальный режим позволяет вам проводить настройку глобальных параметров Advance 49, которые несут общий характер и не относятся к отдельно взятым пресетам.

#### **Для навигации в глобальном режиме:**

- Используйте кнопки **Page Left/Right** для просмотра каждой страницы с настройками.
- Используйте кнопки с курсорами для выбора параметра для редактирования.

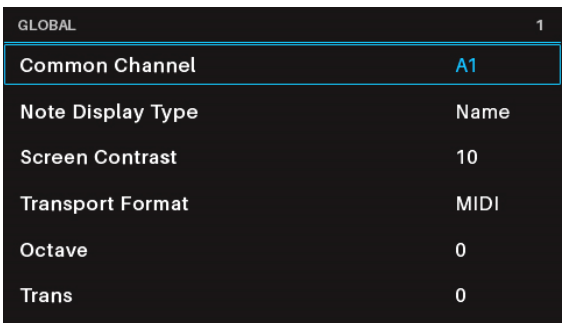

• используйте энкодер **Data Dial** для изменения значения параметра.

**Важно:** Для использования настроек в будущих сессиях, необходимо сохранить их. Для этого, переместитесь на крайнюю правую страницу, используя кнопку **Page Right**, выберите пункт **Save Global Settings** и нажмите энкодер **Data Dial**. Без сохранения все настройки вернуть свое значение по умолчанию, как только вы выключите ваш Advance 49.

#### **Доступные глобальные настройки**

Ниже - список доступных глобальных параметров.

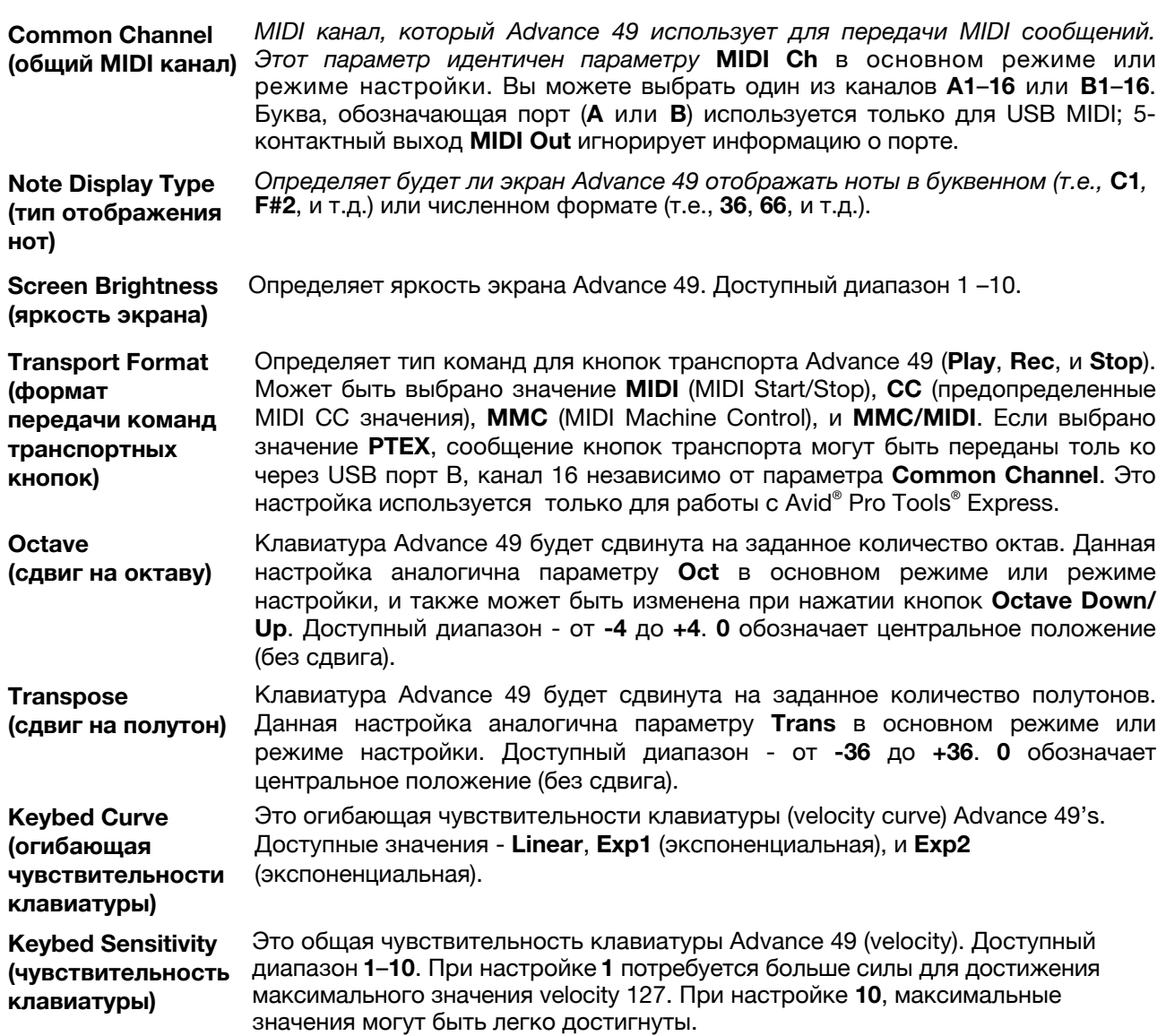

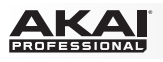

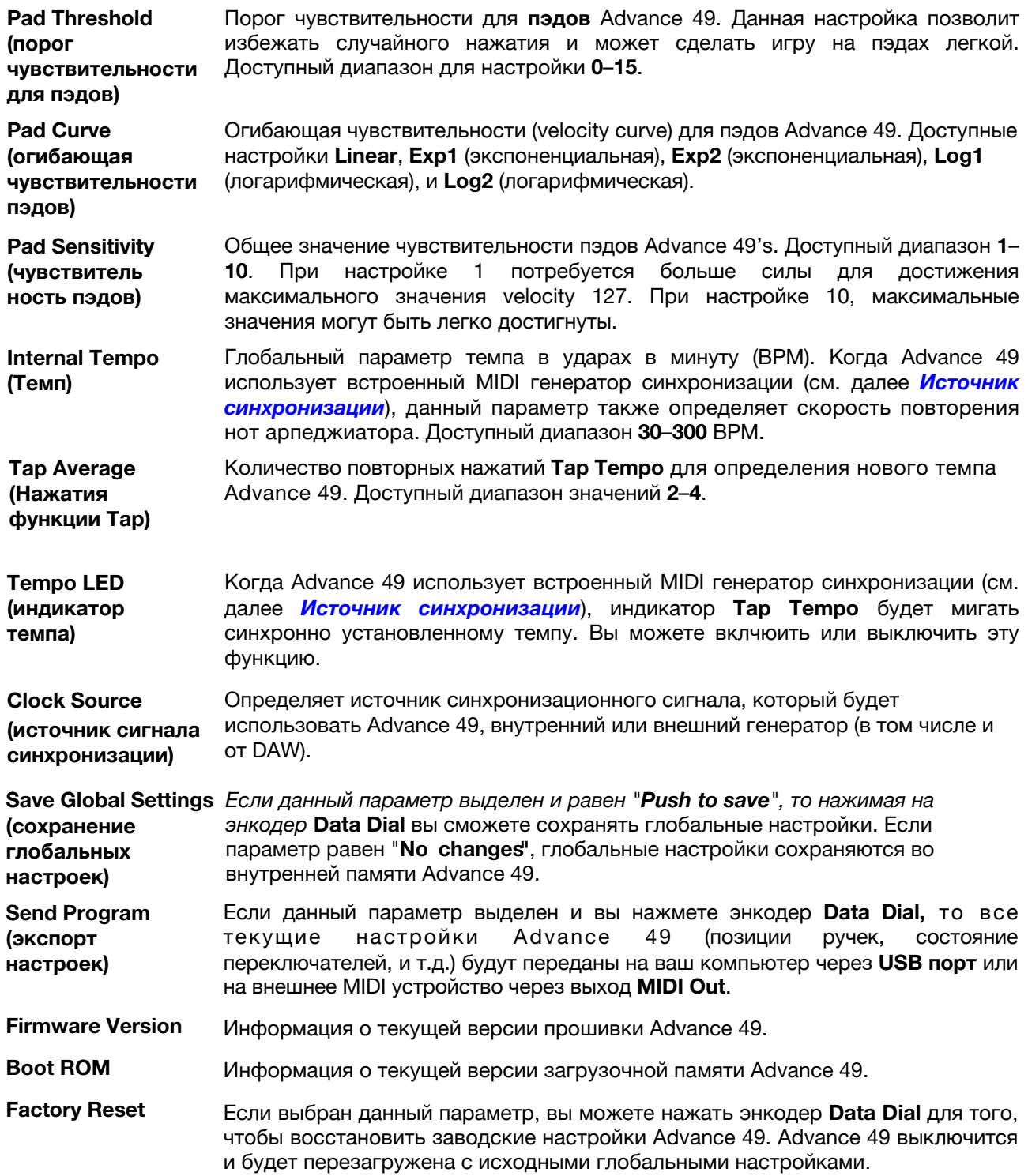

<span id="page-27-0"></span>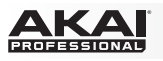

#### **Режим управления**

Режим управления показывает вам текущие настройки регуляторов Advance 49 в программе VIP. Вы можете получить доступ в данный режим только при использовании программы VIP.

Оранжевые/желтые регуляторы предназначены для параметров в программе VIP. Зеленые/голубые регуляторы предназначены для MIDI CC сообщений, которые передаются в вашу DAW.

**Для навигации в данном режиме:**

- Нажмите кнопку **Control** для просмотра каждого набора регуляторов по отдельности (**ручки**, **переключатели**, и **пэды**).
- Используйте кнопки **Page Left/Right** для просмотра каждого из банков для регуляторов выбранного типа.
- Используйте кнопки с курсорами для выбора регулятора. В качестве альтернативного варианта, поверните или нажмите на регулятор, чтобы выбрать его.
- Нажмите на энкодер **Data Dial** для входа в режим редактирования управления.

**Замечание:** По умолчанию, все ручки в этом режиме наз[начены на пара](#page-29-0)метры программы VIP. Чтобы назначить ручку на объект вашей DAW, используйте *Режим редактирования управления*.

Хотя режим управления предназначен для работы с программой VIP (оранжевые/желтые регуляторы), это важно понимать, что режим управления позволяет редактировать назначение регуляторов, чтобы контролировать программу VIP (с оранжевыми/желтыми регуляторами) **и** вашу DAW (с зелеными/голубыми регуляторами). В отличие от этого, MIDI режим позволяет контролировать только вашу DAW.

Вы можете конфигурировать режим управления в любым из следующих способов:

- для контроля только программы VIP (**экран** отображает оранжевые/желтые регуляторы)
- для контроля программы VIP и вашей DAW (экран отображает комбинацию оранжевых/желтых и зеленых/голубых регуляторов).
- для контроля только DAW (экран отображает зеленые/г[олубые регуляторы](#page-29-0); фактически, это полностью соответствует MIDI режиму)

Для того, чтобы узнать, как назначать регуляторы и редактировать параметры, см. раздел *Режим редактирования управления*.

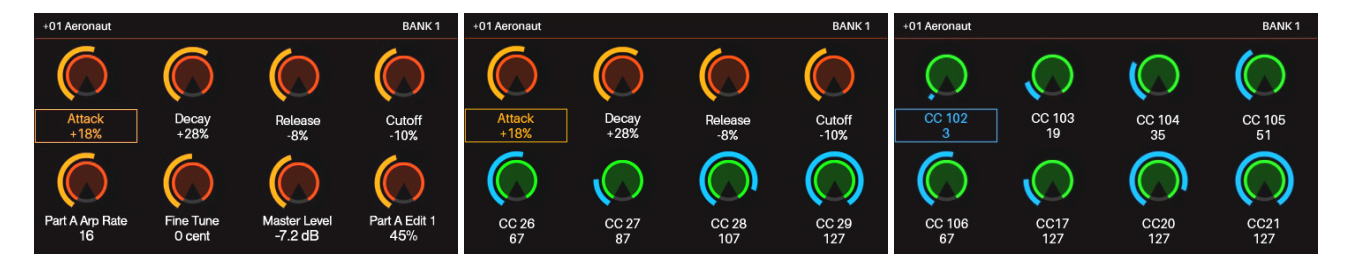

Обратитесь к следующим разделам, чтобы узнать больше об использовании режима управления.

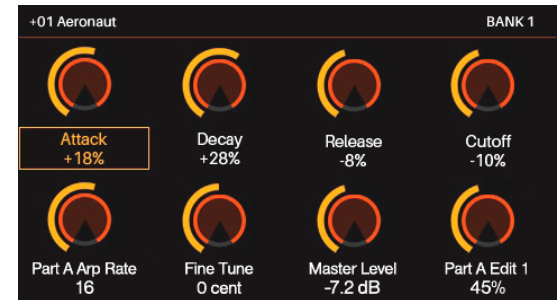

<span id="page-28-0"></span>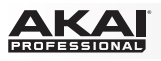

## **Выбор регуляторов**

В режиме управления, вы можете выбрать регулятор **(A),** для просмотра его параметров или

**(B)** для его редактирования в режиме редактирования управления.

#### **Для того, чтобы выбрать регулятор:**

- 1. Выберите тип регулятора, нажимая на кнопку **Control**. Каждое нажатие будет переключать экран с регуляторами определенного типа: **ручки/encoders**, **переключатели/switches**, и **пэды/pads**.
- 2. Используйте кнопки **Page Left/Right** для выбора желаемого банка регуляторов соответствующего типа. Для пэдов, вы можете также использовать кнопки **Pad Bank**.
- 3. Выбрать необходимый регулятор можно одним из следующих способов:
	- Поверните желаемый **энкодер** или нажмите на переключатель или пэд. (Регулятор направит свое MIDI сообщение, когда вы сделаете это.)
	- Используйте кнопки с курсорами, чтобы выбрать желаемую ручку, переключатель или пэд на экране. Воспользуйтесь данным способом, если не хотите, чтобы регулятор посылал MIDI сообщение.
- 4. Для настройки значения или изменения состояния регулятора, просто поверните ручку или нажмите на переключатель или пэд. Вы можете сделать это в режиме [управления \(или](#page-29-0) режиме редактирования управления) или основном режиме.

Для редактирования параметров выбранного регулятора, нажмите энкодер **Data Dial**. Узнайте больше о редактировании параметров в разделе *Режим редактирования управления*.

#### **Настройка регуляторов**

Для настройки значения или изменения состояния регулятора, просто поверните ручку или нажмите на переключатель или пэд. Вы можете сделать это в режиме управления (или режиме редактирования управления) или основном режиме.

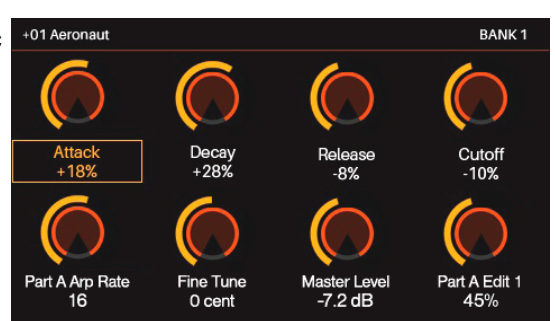

<span id="page-29-0"></span>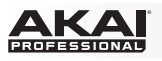

#### **Режим редактирования управления**

Режим редактирования управления позволяет вам изменять параметры регуляторов (минимальные значения, максимальные значения, CC или номера нот и т.д.) для текущего патча в программе VIP. Вы можете получить доступ к данному режиму только при использовании программы VIP.

Оранжевые/желтые регуляторы назначены на параметры программы VIP. Зеленые/голубые регуляторы назначены на MIDI CC сообщения, посылаемые в вашу DAW.

Поскольку программа VIP позволяет работать с несколькими патчами одновременно, прежде чем вносить изменения, убедитесь что выбран верный патч.

#### **Для навигации по данному режиму:**

- Нажмите кнопку **Control** для просмотра каждого набора регуляторов по отдельности (**ручки**, **переключатели**, и **пэды**).
- Используйте кнопки **Page Left/Right** для просмотра каждого из банков для регуляторов выбранного типа.
- Используйте кнопки с курсорами для выбора параметра, который вы хотели бы изменить.
- Поверните энкодер **Data Dial** для изменения значения параметра.
- Нажмите н[а энкод](#page-27-0)ер **Data Dial** для того чтобы вернуться в обычный режим управления, описанный *ранее*.

Обратитесь к последующим разделам для получения более полной информации о режиме редактирования управления.

## **Выбор регулятора**

Вы можете выбрать регулятор для редактирования двумя способами:

- Выберите регулятор в режиме управлен[ия, как](#page-28-0) описано *ранее*, и затем нажмите энкодер **Data Dial**. На экране сразу появятся регуляторы и их параметры.
- Просто поверните **энкодер** или нажмите переключатель или пэд. На экране сразу появятся регуляторы и их параметры. Используйте кнопки **Page Left/Right** для выбора регулятора а другом банке.

#### **Редактирование параметров**

Для того чтобы отредактировать параметры управления, используйте кнопки с курсорами, выбирая желаемый параметр, и затем поворачивайте энкодер **Data Dial** для изменения значения. Новая настройка будет применена незамедлительно; вам не нужно подтверждать ее изменение или выходить из режима редактирования управления.

Вы можете продолжить настройку других параметров выбранного регулятора, или вы можете выбрать другой регулятор для его редактирования.

Для выхода из режима редактирования управления вернитесь в режим управления простым нажатием на энкодер **Data Dial**.

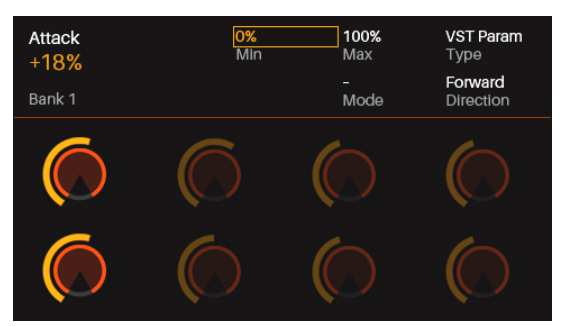

<span id="page-30-0"></span>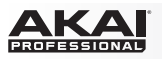

## **Доступные параметры**

Ниже приводится список параметров, доступных для каждого из типов регуляторов.

## **Энкодеры/ручки**

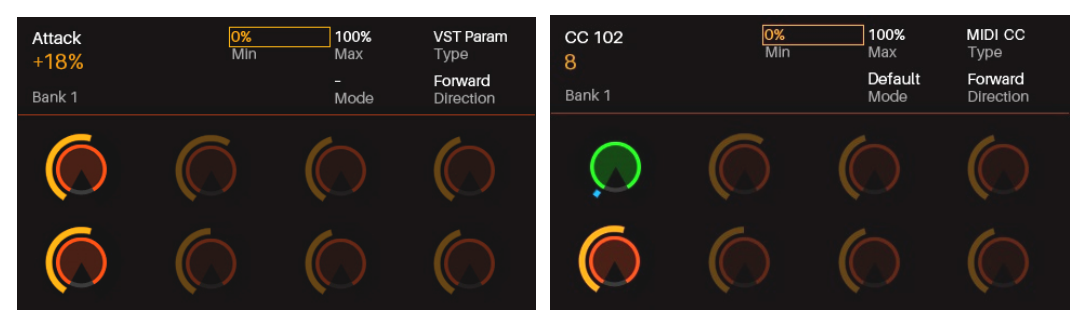

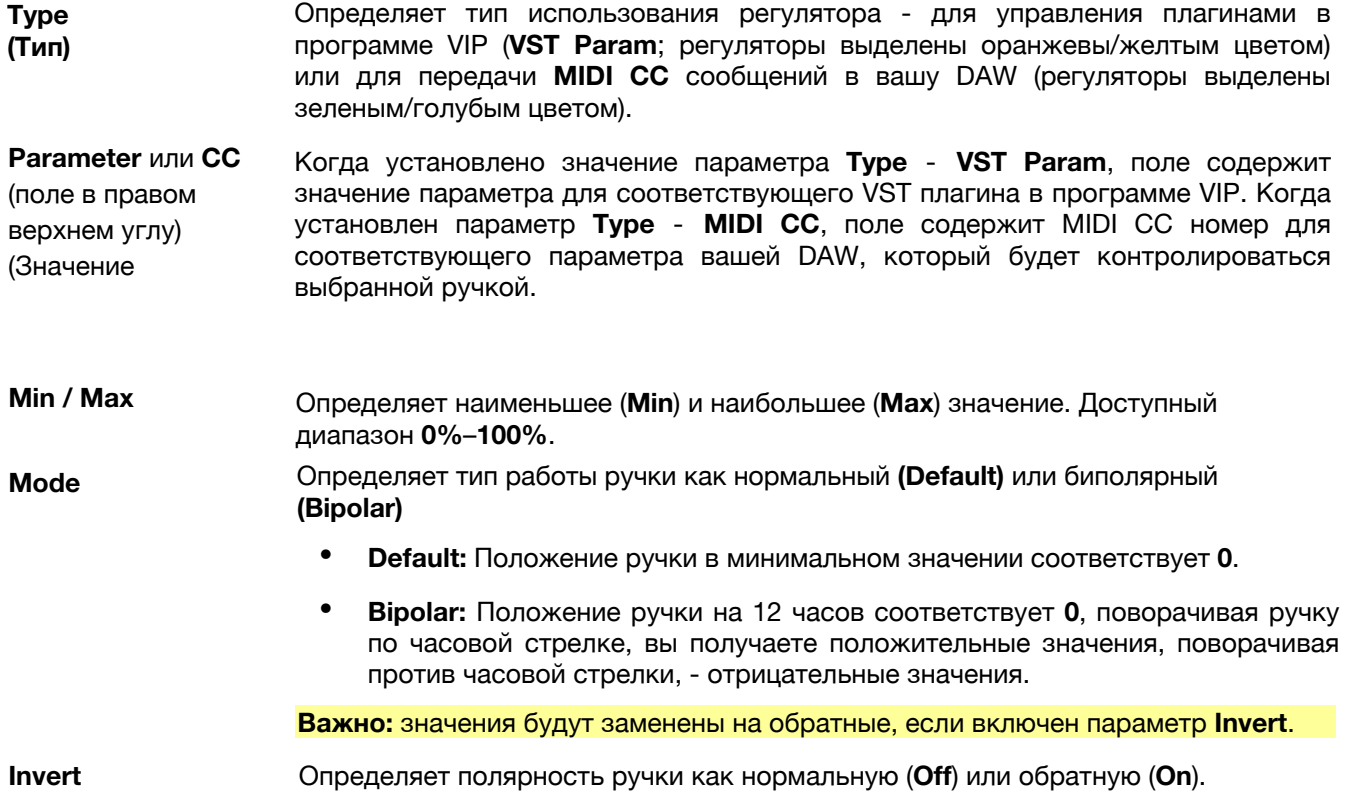

## AKA

#### **Переключатели**

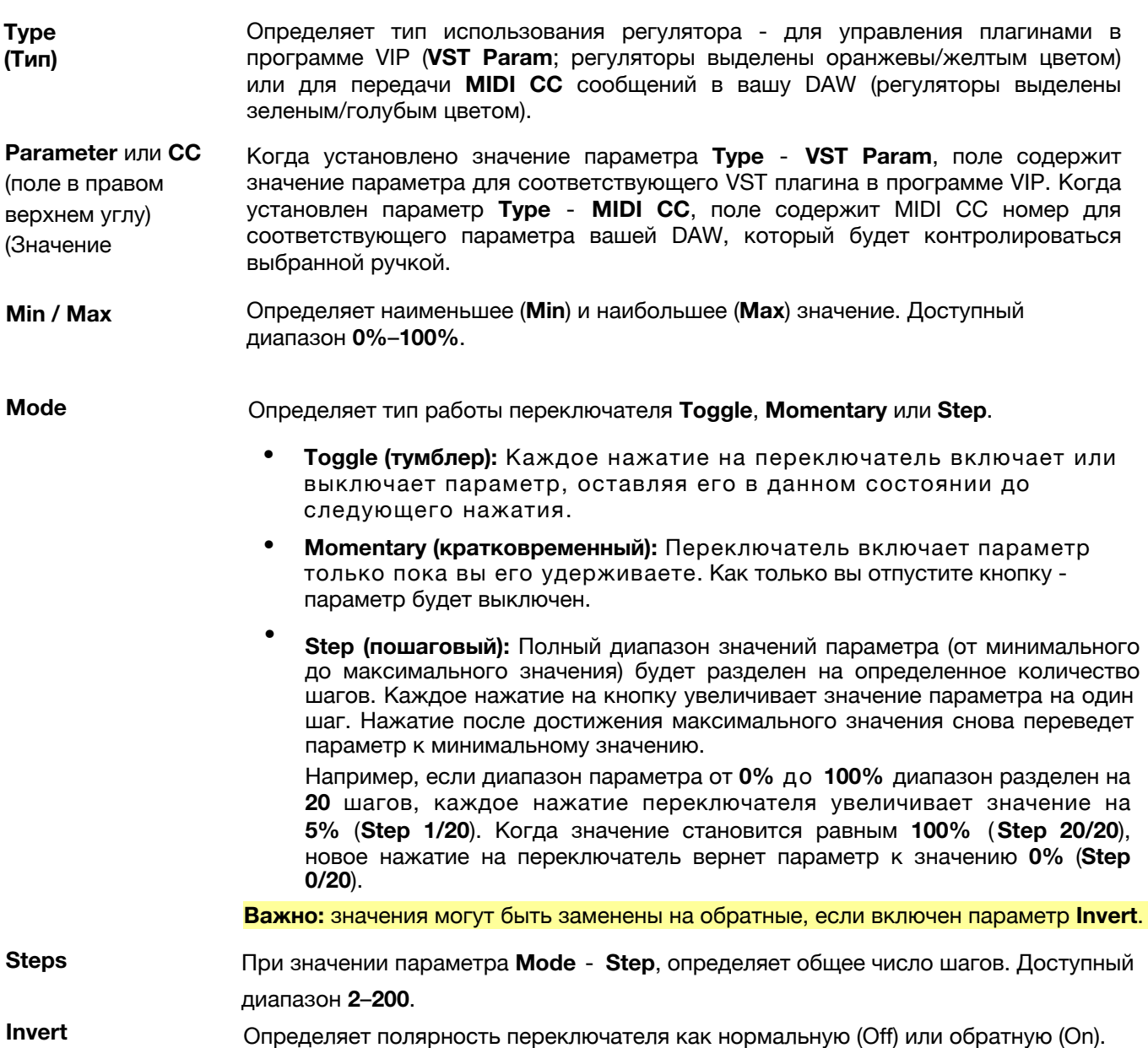

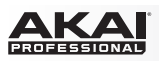

#### **Пэды**

#### **Важно:**

В программе VIP параметры пэдов являются глобальными. Иными словами, MIDI пэдов и их назначение на некоторый канал не связаны с каким-либо плагином или патчем.

Цвета пэдов будут изменяться в зависимости от используемого банка.

**Note** MIDI нота, которую пэд передаст при нажатии.

**Подсказка:** вы можете установить отображение нот по имени **Name** (т.е., **C1**, **F#2**, и т.д.) или по [номеру](#page-25-0) **Number** (т.е., **36**, **66**, и т.д.) в *Глобальном режиме*.

**MIDI Ch** MIDI канал, по которому будут передаваться MIDI ноты при нажатии на пэд. Вы можете выбрать один из каналов **1**–**16**.

<span id="page-33-0"></span>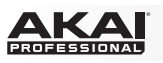

## **MIDI режим**

MIDI режим отображает настройки регуляторов Advance 49 для использования с вашей DAW.

#### **Для навигации по данному режиму:**

- Нажмите кнопки **Shift** и **Control** ( **MIDI**) для просмотра каждого из наборов регуляторов (**ручки**, **перключатели**, и **пэды**).
- При просмотре **пэдов**, используйте кнопки **Page Left/ Right** для просмотра каждого банка пэдов.
- Используйте кнопки с курсорами для выбора регулятора. В качестве альтернативного способа, поверните или нажмите регулятор, чтобы выбрать его напрямую.
- Нажмите энкодер **Data Dial** для входа в режим MIDI редактирования.

Обратитесь к последующим разделам для получения более подробной информации об использовании MIDI режима.

## **Выбор регулятора**

В MIDI режиме, вы можете выбрать регулятор **(A)** для просмотра его настроек или **(B)** изменить его настройки в режиме MIDI редактирования.

#### **Для выбора регулятора:**

- 1. Выберите тип регуляторов, нажав кнопки **Shift** и **Control** (**MIDI**). С каждым нажатием на экране последовательно появляются регуляторы следующих типов: **ручки**, **переключатели** и **пэды**.
- 2. При просмотре пэдов используйте кнопки **Page Left/Right** или кнопки **Pad Bank** для выбора необходимого банка.
- 3. Для выбора желаемого регулятора выполните одно из следующих действий:
	- Поверните необходимую **ручку** или нажмите на **переключатель** или **пэд**. Регулятор направить соответствующее MIDI сообщение.
	- Используйте кнопки с курсорами для выбора желаемой ручки, переключателя или пэда на экране. Воспользуйтесь данным способом, если вы не хотите, чтобы регулятор передавал MIDI сообщение при выборе.

Для настройки значений просто поверните ручку, нажмите на переключатель или пэд. Если вы используете программу VIP, вы можете выполнить это в MIDI режиме (или в режиме MIDI редактирования) или в режиме настройки (Setup Mode). Если в[ы не используете](#page-34-0) программу VIP, вы сможете выполнить это в любом из режимов.

Для редактирования параметров выбранного регулятора, нажмите энкодер **Data Dial**. См. подробнее о редактировании параметров в разделе *Режим MIDI редактирования*.

## **Настройка**

Для настройки значений просто поверните ручку, нажмите на переключатель или пэд. Если вы используете программу VIP, вы можете выполнить это в MIDI режиме (или в режиме MIDI редактирования) или в режиме настройки (Setup Mode). Если вы не используете программу VIP, вы сможете выполнить это в любом из режимов.

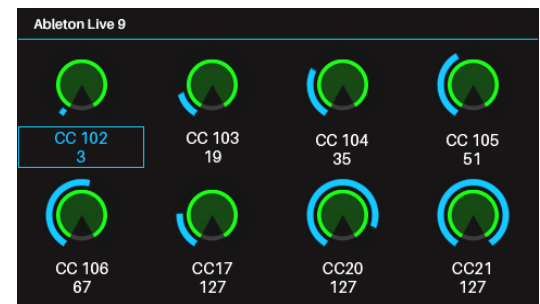

<span id="page-34-0"></span>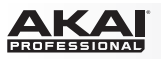

## **Режим MIDI редактирования**

Режим MIDI редактирования позволяет вам изменять настройки ваших регуляторов (минимальные значени, максимальные значения, CC или номера нот и т.д.) используемых с вашей DAW или внешним MIDI устройством.

#### **Для навигации в данном режиме:**

- Нажмите кнопки Shift и Control (MIDI) для просмотра каждого из наборов регуляторов (**ручки**, **переключатели**, **пэды**, **напольный переключатель**, **педаль экспрессии**, **модуляционное колесо**, и **колесо для регулировки высоты тона**).
- При просмотре **пэдов**, используйте кнопки **Page Left/ Right** или кнопки **Pad Bank** для выбора банков.
- Используйте кнопки с курсорами, чтобы выбрать параметр для редактирования. В качестве альтернативного способа, поверните или нажмите на регулятор, чтобы выбрать его напрямую.
- Поверните энкодер **Data Dial**, чтобы изменить значение или настройку.
- Нажмите [энкодер](#page-33-0) **Data Dial** при просмотре страницы с **ручками**, **переключателями** или **пэдами**, чтобы вернуться в обычный MIDI режим, описанный *ранее*.

Обратитесь к последующим разделам для получения более подробной информации об использовании режима MIDI редактирования.

## **Выбор регулятора**

Вы можете выбрать регулятор для редактирования несколькими способами:

• **Для редактирования ручки, переключателя, или пэда,** выберите е[го в M](#page-33-0)IDI режиме, как описано *ранее*, и затем нажмите энкодер **Data Dial**. На экране незамедлительно отобразятся регулятор и его параметры.

Если вы уже находитесь в процессе редактирования **ручки**, **переключателя** или **пэда**, и хотите изменить настройки для другого регулятора того же типа, просто поверните или нажмите на него. На экране незамедлительно отобразятся регулятор и его параметры. Для пэдов используйте кнопки **Page Left/Right** или кнопки **Pad Bank** для выбора необходимого банка.

• **При редактировании напольного переключателя, педали экспрессии, модуляционного колеса или колеса для изменения высоты тона** убедитесь, что вы находитесь в режиме MIDI редактирования, и затем нажмите на кнопки **Shift** и **Control** ( **MIDI**), чтобы пройти через все группы доступных регуляторов. Дополнительные элементы для управления отображаются после **пэдов**.

#### **Редактирование параметров**

Для редактирования параметров регулятора, используйте кнопки с курсорами, чтобы выбрать необходимый параметр, и затем поверните энкодер **Data Dial** для изменения значения. Новая настройка будет применена незамедлительно; нет необходимости в отдельном подтверждении выбора или выходе из режиа MIDI редактирования.

Вы можете продолжить редактирование других параметров выбранного регулятора, или вы можете выбрать другой регулятор для изменения его настроек.

Для выхода из режима MIDI редактирования и возвращения в обычный MIDI режим нажмите на энкодер **Data Dial**.

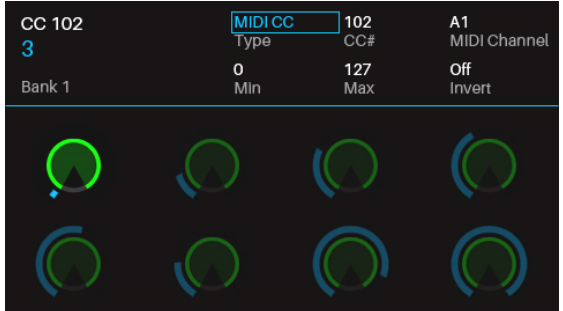

<span id="page-35-0"></span>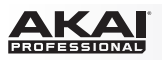

## **Доступные параметры**

Ниже приводится список доступных параметров для каждого типа регуляторов.

## **Энкодеры/ручки**

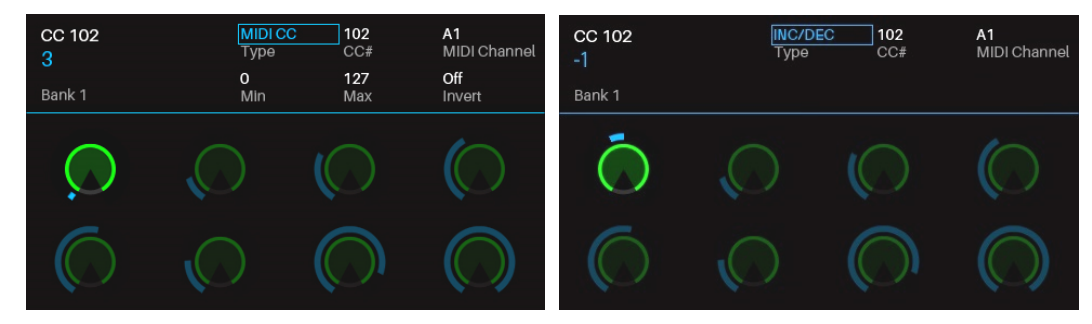

![](_page_35_Picture_153.jpeg)

![](_page_36_Picture_0.jpeg)

## **Переключатели**

![](_page_36_Picture_210.jpeg)

![](_page_37_Picture_0.jpeg)

### **Пэды**

**Важно:** Помните, что вы можете использовать кнопки **Page Left/Right** или кнопки **Pad Bank** для выбора желаемого банка, который будет отображен в верхнем левом углу экрана.

![](_page_37_Picture_302.jpeg)

**Подсказка:** выбирайте контрастные сочетания цветов для включенных и выключенных пэдов, чтобы с легкостью определять их состояние. Вы также можете выбирать различные наборы цветов для каждого из банков, для того чтобы было удобно различать банки между собой.

![](_page_38_Picture_0.jpeg)

## **Напольный переключатель**

![](_page_38_Picture_236.jpeg)

## **Педаль экспрессии**

![](_page_38_Picture_237.jpeg)

![](_page_39_Picture_0.jpeg)

#### **Модуляционное колесо**

![](_page_39_Picture_59.jpeg)

#### **Колесо для изменения высоты тона**

**MIDI Channel** MIDI канал, который используется для передачи MIDI сообщений при изменении положения колеса для изменения высоты тона. Вы можете выбрать общий канал (Common:##) или любой из каналов A1–16 или B1–16.

<span id="page-40-0"></span>![](_page_40_Picture_0.jpeg)

## **Режим Multi**

## **О Multis**

Multi режим позволит вам использовать Advance 49 для контроля multi слотов в программе VIP. **Multi** - это коллекция из 2–8 патчей (из 1 или более плагинов). Каждый патч назначается на слот, каждый из которых имеет свой цвет. Используя multi, вы можете одновременно контролировать громкость, панорамирование, режим solo или mute для каждого слота в интерфейсе микшера. Вы можете использовать данный режим только в программе VIP.

**Для навигации в данном режиме:**

- Используйте кнопки **Page Left/Right** для переключения между видами четырех 4 слотов.
- Используйте кнопки с курсорами для выбора слота.
- Нажмите энкодер **Data Dial** для входа в режим редактирования Multi.

Ознакомьтесь с последующими разделами для получения более полной информации об использовании режима Multi.

#### **Создание и редактирование Multis**

#### **Для создания и загрузки патчей в multi слоты:**

#### **Замечание:** Для загрузки патчей вам необходимо выйти

из режима Multi.

- 1. Нажмите кнопку **Browser** для того чтобы войти в режим просмотра.
- 2. Используйте кнопки с курсорами для перемещения по вкладкам слотов. Номер multi слота (**S#**) отображается в верхнем правом углу.
- 3. Поверните энкодер **Data Dial** для выбора желаемого слота (**S1**–**S8**) и за[тем нажмите энкодер](#page-24-0) **Data Dial**.
- 4. Для выбора и загрузки патчей используйте энкодер **Data Dial** и кнопки с курсорами аналогично инструкциям, описанным в разделе *Режим просмотра > Загрузка патчей*. Патч будет загружен в multi слот. Повторите шаги 2–4 для добавления большего количества патчей.
- 5. Нажмите кнопку **Multi**, чтобы вернуться в Multi режим.

#### **Для удаления всех патчей из multi слота:**

- 1. Находясь в режиме Multi, используйте кнопки с курсорами **Налево/Направо** для выбора патча, который вы хотели бы удалить из multi слота.
- 2. Нажмите кнопку с курсором **Вверх** для выбора команды **Clear Slot** в верхнем правом углу экрана.
- 3. Нажмите энкодер **Data Dial,** чтобы очистить слот.

Для удаления патчей из других multi слотов, повторите описанные шаги.

![](_page_40_Picture_23.jpeg)

![](_page_40_Picture_25.jpeg)

<span id="page-41-0"></span>![](_page_41_Picture_0.jpeg)

## **Настройка Multi слотов**

Используйте описанные ниже органы управления Advance 49 для настройки громкости, панорамирования, режимов solo и mute для каждого из multi слотов. 8 слотов соответствуют 8 **ручкам**, **переключателям** и **пэдам**.

- **Чтобы перевести слот в режим solo,** нажмите на переключатель. Кнопка **S** будет подсвечена на экране и загорится соответствующий пэд. Все индикаторы пэдов для слотов не находящихся в режиме solo потухнут.
- **Чтобы перевести слот в режим mute,** нажмите на его **пэд**. Кнопка **M** загорится на экране, и подстветка пэда выключится.
- **Для настройки громкости слота,** поверните его энкодер. Измеритель уровня на экране также изменит свое положение.
- **Для настройки панорамирования слота,** нажмите кнопку **Shift** и поверните энкодер. регулятор панорамирования на экране соответствующим образом поменяет свое положение.
- **Для переключения просмотра между 4 слотами,** используйте кнопки **Page Left/Right**. Обратите внимание, что вы постоянно контролируете все 8 слотов и в режиме Multi, не смотря на то, что можете одновременно просматривать только 4.

**Важно:** Вы можете выполнять обычные настройки, присущие Multi режиму, для всех 8 слотов даже находясь в режиме редактирования Multi. При этом не все параметры будут отображаться на экране, но все они будут видимы в программе VIP (а также в обычном режиме Multi Mode).

![](_page_41_Picture_9.jpeg)

<span id="page-42-0"></span>![](_page_42_Picture_0.jpeg)

#### **Режим редактирования Multi**

Режим редактирования Multi позволяет вам изменять настройки каждого слота при работе с Advance 49 (диапазон клавиатуры, смещение, MIDI канал, статус mute или solo).

#### **Для навигации в режиме:**

- Используйте кнопки с курсорами для выбора параметра, который вы бы хотели отредактировать.
- Используйте энкодер **Data Dial** [для](#page-40-0) изменения значения и настройки.
- Нажмите кнопку **Multi** или энкодер **Data Dial** для возвращения в обычный Multi режим, описанный *ранее*.

Обратитесь к последующим разделам для получения более подробной информации о использовании режима редактирования Multi.

#### **Редактирование параметров Multi слота**

#### **Для редактирования параметров multi слота:**

- 1. Используйте кнопки с курсорами **Налево/Направо** для выбора необходимого multi слота. Для перемещения между просмотрами 4 слотов, используйте кнопки **Page Left/Right**.
- 2. Нажмите энкодер **Data Dial**. На экране незамедлительно появится регулятор и его параметры.
- 3. Для редактирования параметров multi слота, используйте кнопки с курсорами для выбора желаемого параметра, и затем поверните энкодер **Data Dial** для изменения значения или настройки. Новая настройка вступит в силу незамедлительно; вам не нужно отдельно подтверждать выбор или выходить из режима редактирования Multi.
- 4. Для выхода из режима редактирования Multi и возвращения к обычному Multi режиму, нажмите кнопку **Multi** или энкодер **Data Dial**.

**Важно:** Вы можете выполнять обычные настройки, присущие Multi режиму, для всех 8 слотов даже находясь в режиме редактирования Multi. При этом не все параметры будут отображаться на экране, но все они будут видимы в программе VIP (а также в обычном режиме Multi Mode).

![](_page_42_Picture_15.jpeg)

<span id="page-43-0"></span>![](_page_43_Picture_0.jpeg)

## **Доступные параметры Multi слота**

Ниже приведен список доступных параметров для каждого multi слота.

![](_page_43_Figure_3.jpeg)

**Lo Key / Hi Key** Данные поля отображают самую низкую и высокую MIDI ноты, которые используются в патче слота соответственно. Слот будет игнорировать все ноты вне данного диапазона.

> **Подсказка:** Также бывает полезно одновременное воспроизведение нескольких патчей. Установите определенные слоты, перекрывающиеся другими, чтобы при одновременном воспроизведении патчей вы могли создавать новые созвучия и тональности. Это свойство также полезно при создании диапазонов Advance 49 для воспроизведения особых патчей. Например, вы можете назначить 5 не пересекающихся 2-октавных диапазона клавиатуры для воспроизведения 5 различных патчей.

- **Transpose** Определяет количество полутонов вверх или вниз, на которое будет сдвинут multi слот. Доступный диапазон - от **-36** до **+36**. **0** обозначает центральное положение (без сдвига). Это удобно для смещения высоты звуков ваших пэдов Advance 49.
- **MIDI Ch** MIDI канал, который будет использоваться для передачи MIDI сообщений при воспроизведении патча в multi слоте. Вы можете выбрать все каналы (**All**) или один из каналов **1**–**16**.
- **Mute** Данный параметр определяет состояние режима mute. Если выбрано значение On звук слота отключен.
- **Solo** Данный параметр определяет соотояние режима solo. Если выбрано значение On - звук всех прочих слотов отключен. Вы можете включить режим solo для нескольких слотов одновременно.

<span id="page-44-0"></span>![](_page_44_Picture_0.jpeg)

## **Функции времени**

## **Обзор**

Работая с программой VIP, вашей DAW, и/или внешним MIDI устройством, Advance 49 потребуется источник синхронизирующего MIDI сигнала. Здесь приведены несколько важных для понимания вещей **(1)** при выборе источника MIDI синхронизации и **(2)** настройка/редактирование любых параметров, связанных с временными функциями.

#### **Темп**

**Внешний источник MIDI синхронизации:** Для того чтобы использовать вашу DAW или внешнее MIDI устройство в качестве источника MIDI синхронизации, установите параметр Advance 49 **Clock Source** (в *Глобальном режиме*) на значение **External**. Аналогично, установите параметры MIDI источника в вашей DAW или внешнем MI[DI устройстве](#page-25-0) на передачу сигнала на выход. Кнопка Advance 49 Tap Tempo будет недоступна и ее подсветка будет потушена при использовании внешнего источника синхронизации.

**Встроенный генератор MIDI синхронизации:** Для использования Advance 49 в качестве ист[очника](#page-25-0)  [MIDI](#page-25-0) синхронизации, установите параметр **Clock Source** (в *Глобальном режиме*) на значение **Internal**. Также, установите параметры вашей DAW и/или внешнего MIDI устройства на прием синхронизации от Advance 49.

Вы можете задать внутренний темп Advance 49 одним из следующих способов:

- Воспроизведите его с помощью кнопки **Tap Tempo**.
- Настройте параметр **Internal Tempo** в глобаль[ном режиме](#page-45-0).

Темп источника MIDI синхронизации влияет на *Арпеджиатор* и *Повторение нот* Advance 49.

#### **Функция Tap Tempo**

Когда параметр Advance 49 **Clock Source** (в *Глобальном режиме*) установлен на значении **Internal**, кнопка **Tap Tempo** мигает в соотве[тствии с уста](#page-25-0)новленным темпом. Кнопка будет неактивна, а ее подсветка - потушена, когда параметр источника синхронизации Advance 49, **Clock Source** установлен на значение **External**.

Вы можете использовать Глобальный режим для более детальной настройки функции Tap Tempo . Используйте параметр **Tap Average** для того, чтобы установить число нажатий кнопки **Tap Tempo** , по которым Advance 49 будет определять задаваемый темп. Используйте параметр **Tempo LED** , чтобы управлять подсветкой.

Вы также можете подключить напольный контроллер для использования в качестве кнопки Tap Tempo. См. раздел *Режим MIDI редактирования*, чтобы получить более подробную информацию.

## **Доли (Time Division)**

Параметр Time Division определяет количество долей в каждом бите. Параметр находится в подразделе темпа: **1/4**, **1/4T**, **1/8**, **1/8T**, **1/16**, **1/16T**, **1/32**, и **1/32T** (буква **T** информирует о наличии триолей). Данный параметр не зависит от источника синхронизации Advance 49.

Вы можете установить количество долей, одновременно нажав на кнопку **Time Div** на один из восьми переключателей. В качестве альтернативного [варианта уст](#page-45-0)ановки, [измени](#page-45-0)те параметр **Time Division** на странице с конфигурацией *Арпеджиатора* или *Повторения нот*.

#### **Управление транспортными функциями**

Четыре кнопки транспортных функций предназначены для передачи стандартных команд: **Stop**, **Play**, **Record** и **Loop** (в случае если ваше программное обеспечение поддерживает такой функционал). Вы можете использовать параметр **Transport Format** (в *Глобальном режиме*) для установки формата передаваемых команд - **MIDI** [\(MIDI Start/S](#page-25-0)top), **CC** (предопределенные значения MIDI CC), **MMC** (MIDI Machine Control) и **MMC/MIDI**. Значение **PTEX** используется только для Avid® Pro Tools® Express: сообщения, связанные с передачей транспортных команд будут направляться только в USB порт B, канал 16, независимо от настройки общего канала (**Common Channel)**.

**Важно:** Ваше программное обеспечение должно обладать соответствующим функционалом для использования кнопки **Loop**. Также сконфигурируйте формат передаваемых команд с помощью параметра **Transport Format** в Глобальном режиме, чтобы обеспечить корректное взаимодействие с вашим программным обеспечением.

<span id="page-45-0"></span>![](_page_45_Picture_0.jpeg)

#### **Арпеджиатор**

Арпеджиатор Advance 49 разделяет аккорды на последовательности звуков в соответствии с установленным темпом и настройкой количества долей. Арпеджиатор работает только со звуками воспроизводимыми на клавиатуре. Вы можете синхронизовать арпеджиатор с внутренним или внешним источником MIDI синхронизации.

Для редактирования параметров арпеджиатора, нажмите и удерживайте кнопку Shift и затем нажмите кнопку **Arp**. На экране будут отображены параметры арпеджиатора.

![](_page_45_Picture_228.jpeg)

#### **Повторение нот**

Пока функция повторения нот активна в Advance 49, удар по пэду будет вызывать повторение ноты в соответствии с установками темпа и долей. Вы можете синхронизировать повторение нот с внутренним или внешним источником MIDI синхронизации.

Для редактирования параметров повторения нот, нажмите и удерживайте кнопку **Shift** и затем нажмите кнопку **Note Repeat**.

- **Swing** Степень свинга, применяемая к повторяющимся нотам. Доступный диапазон 50%–75%.
- **Time Div** Скорость повторения нот, выраженная в долях, относительно установленного темпа. Доступные значения 1/4, 1/4T, 1/8, 1/8T, 1/16, 1/16T, 1/32 и 1/32T. (буква T информирует о наличии триолей)

**Подсказка:** В качестве альтернативного варианта установки нажмите и удерживайте кнопку Time Div, и затем нажмите один из 8 переключателей для выбора соответствующего количества долей, указанных под ними.

<span id="page-46-0"></span>![](_page_46_Picture_0.jpeg)

## **Технические характеристики**

![](_page_46_Picture_301.jpeg)

Спецификации могут быть изменены без предварительного уведомления.

## **Торговые марки и лицензии**

Akai Professional является торговой маркой inMusic Brands, Inc., зарегистрированной в США и других странах.

Часть программного обеспечения Advance 49 является собственностью The FreeType Project (**freetype.org**). Все права защищены.

Avid и Pro Tools являются торговыми марками Avid Technology, Inc. в США и других странах. Pro Tools Express ©2012 Avid Technology, Inc. Все права защищены.

Kensington и логотип K & Lock являются зарегистрированными торговыми марками ACCO Brands.

Mac и OS X являются торговыми марками Apple Inc., зарегистрированными в США и других странах.

Windows является торговой маркой Microsoft Corporation в США и других странах.

VST является торговой маркой Steinberg Media Technologies GmbH.

Все прочие продукты или названия компаний являются торговыми марками их уважаемых владельцев.

![](_page_47_Picture_0.jpeg)

**[akaipro.com](http://www.akaipro.com) Belgium Belgium Belgium Belgium Belgium Belgium Belgium Belgium Belgium Belgium Belgium Belgium Belgium Belgium Belgium Belgium Belgium Belgium Belgium Belgium Belgium Belgium Belgium Belgium Belgium Belgium**